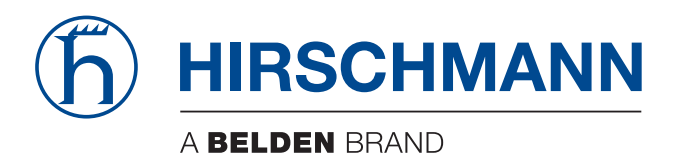

### **User Manual**

**Industrial Protocols Industrial ETHERNET (Gigabit-)Switch MACH 100, MACH 1000, MACH 4000, MS20/MS30, OCTOPUS, PowerMICE, RS20/RS30/RS40, RSR20/RSR30**

The naming of copyrighted trademarks in this manual, even when not specially indicated, should not be taken to mean that these names may be considered as free in the sense of the trademark and tradename protection law and hence that they may be freely used by anyone.

#### © 2013 Hirschmann Automation and Control GmbH

Manuals and software are protected by copyright. All rights reserved. The copying, reproduction, translation, conversion into any electronic medium or machine scannable form is not permitted, either in whole or in part. An exception is the preparation of a backup copy of the software for your own use. For devices with embedded software, the end-user license agreement on the enclosed CD/DVD applies.

The performance features described here are binding only if they have been expressly agreed when the contract was made. This document was produced by Hirschmann Automation and Control GmbH according to the best of the company's knowledge. Hirschmann reserves the right to change the contents of this document without prior notice. Hirschmann can give no guarantee in respect of the correctness or accuracy of the information in this document.

Hirschmann can accept no responsibility for damages, resulting from the use of the network components or the associated operating software. In addition, we refer to the conditions of use specified in the license contract.

You can get the latest version of this manual on the Internet at the Hirschmann product site (www.hirschmann.com).

Printed in Germany Hirschmann Automation and Control GmbH Stuttgarter Str. 45-51 72654 Neckartenzlingen Germany Tel.: +49 1805 141538

### Contents

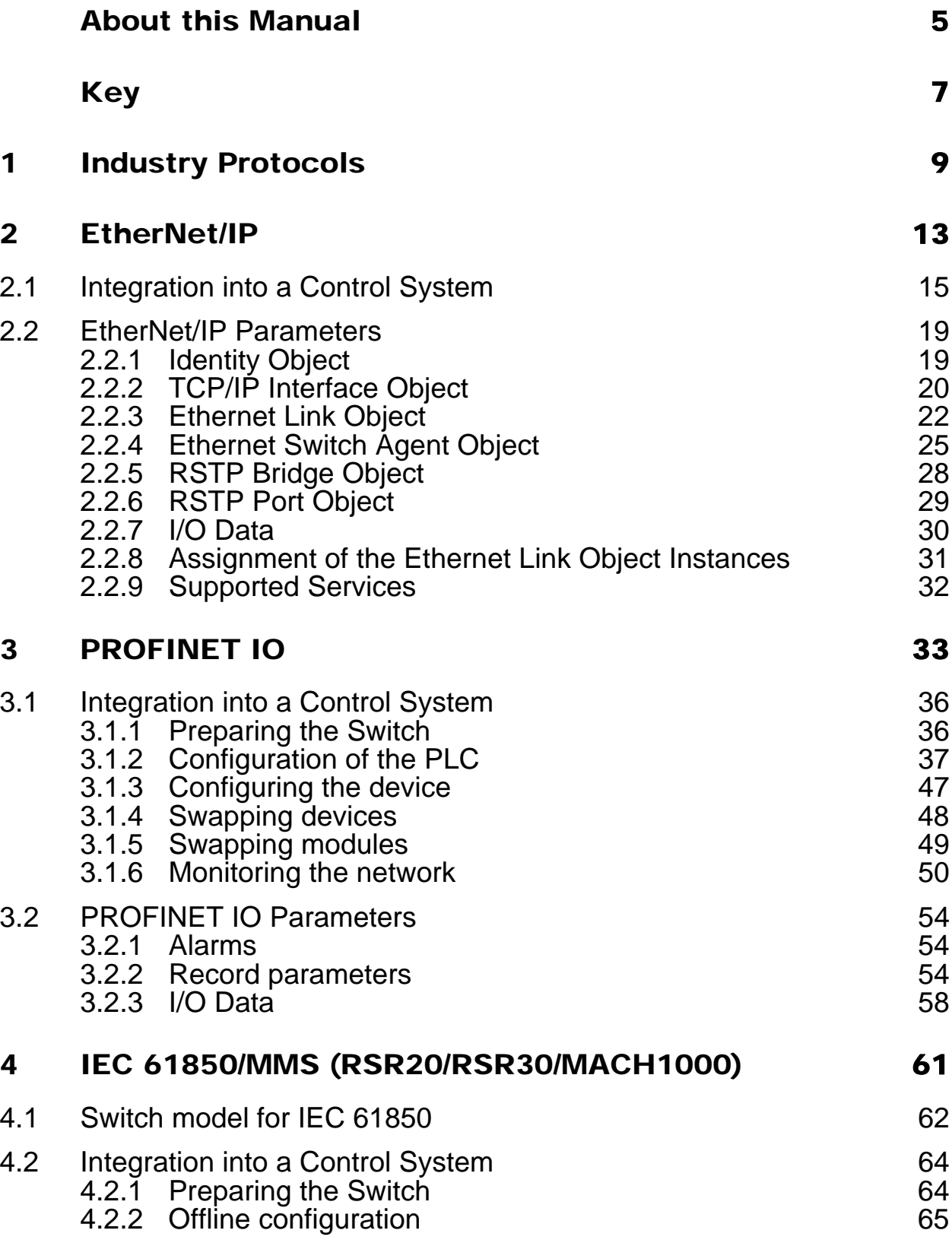

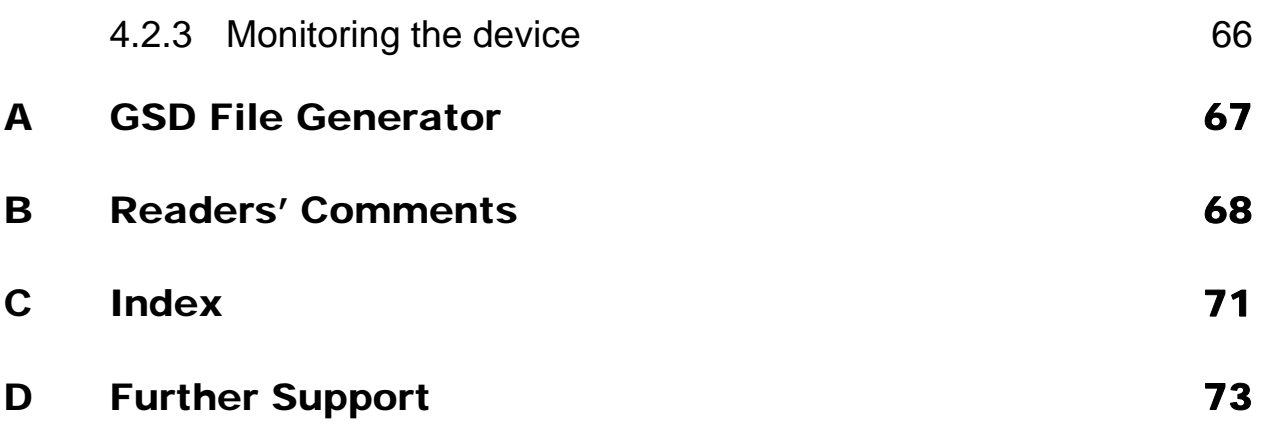

## <span id="page-4-0"></span>About this Manual

The "Industry Protocols" user manual describes how the device is connected by means of a communication protocol commonly used in the industry, such as EtherNet/IP and PROFINET IO.

The following thematic sequence has proven itself in practice:

- **Device configuration in line with the "Basic Configuration" user manual**
- ▶ Check on the connection Switch <-> PLC
- **Program the PLC**

The "Installation" user manual contains a device description, safety instructions, a description of the display, and the other information that you need to install the device.

The "Redundancy Configuration" user manual document contains the information you require to select the suitable redundancy procedure and configure it.

You will find detailed descriptions of how to operate the individual functions in the "Web-based Interface" and "Command Line Interface" reference manuals.

The Industrial HiVision Network Management Software provides you with additional options for smooth configuration and monitoring:

- Simultaneous configuration of multiple devices
- Graphical user interface with network layout
- Auto-topology discovery
- Event log
- Event handling
- Client/server structure
- **Browser interface**
- ActiveX control for SCADA integration
- SNMP/OPC gateway.

# <span id="page-6-0"></span>Key

The designations used in this manual have the following meanings:

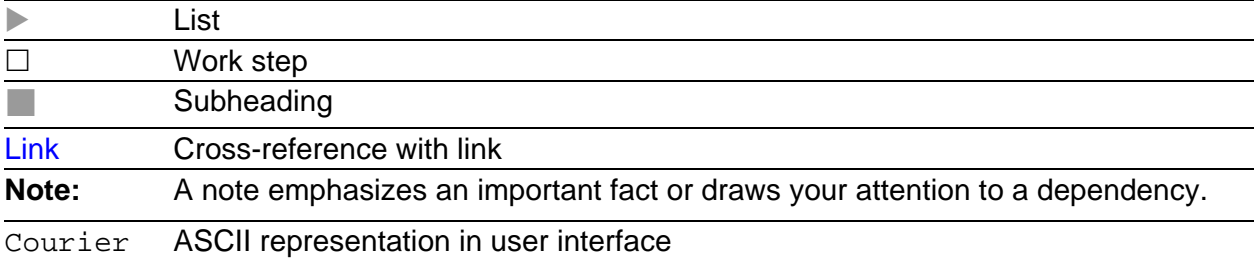

Symbols used:

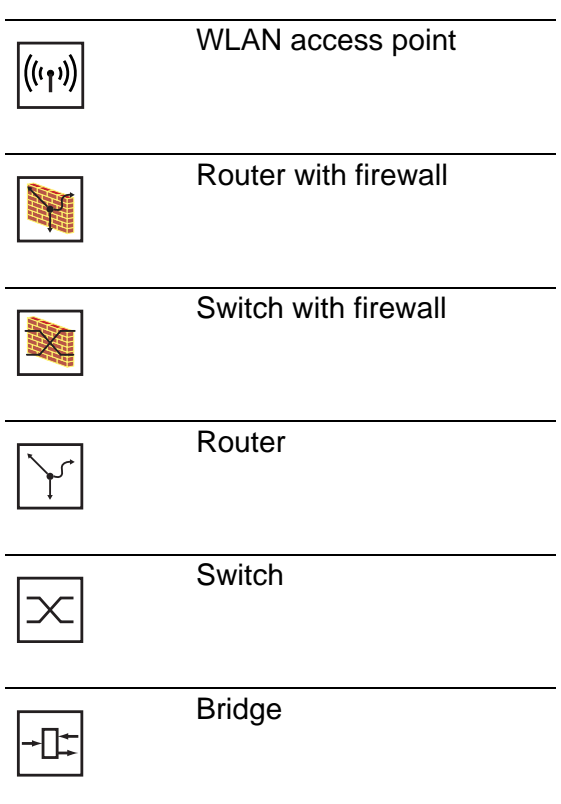

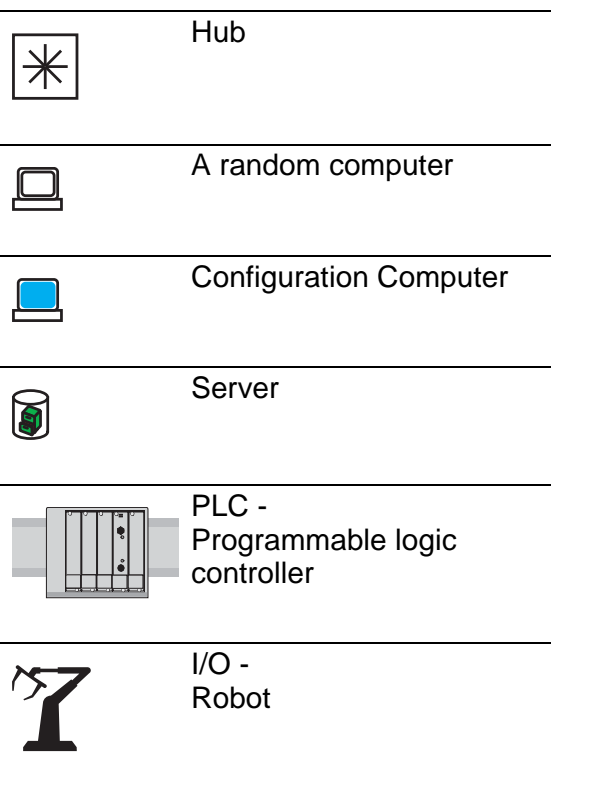

# <span id="page-8-0"></span>1 Industry Protocols

For a long time, automation communication and office communication were on different paths. The requirements and the communication properties were too different.

Office communication moves large quantities of data with low demands with respect to the transfer time. Automation communication moves small quantities of data with high demands with respect to the transfer time and availability.

While the transmission devices in the office are usually kept in temperaturecontrolled, relatively clean rooms, the transmission devices used in automation are exposed to wider temperature ranges. Dirty, dusty and damp ambient conditions make additional demands on the quality of the transmission devices.

With the continued development of communication technology, the demands and the communication properties have moved closer together. The high bandwidths now available in Ethernet technology and the protocols they support enable large quantities to be transferred and exact transfer times to be defined.

With the creation of the first optical LAN to be active worldwide, at the University of Stuttgart in 1984, Hirschmann laid the foundation for industrycompatible office communication devices. Thanks to Hirschmann's initiative with the world's first rail hub in the 1990s, Ethernet transmission devices such as switches, routers and firewalls are now available for the toughest automation conditions.

The desire for uniform, continuous communication structures encouraged many manufacturers of automation devices to come together and use standards to aid the progress of communication technology in the automation sector. This is why we now have protocols that enable us to communicate via Ethernet from the office right down to the field level.

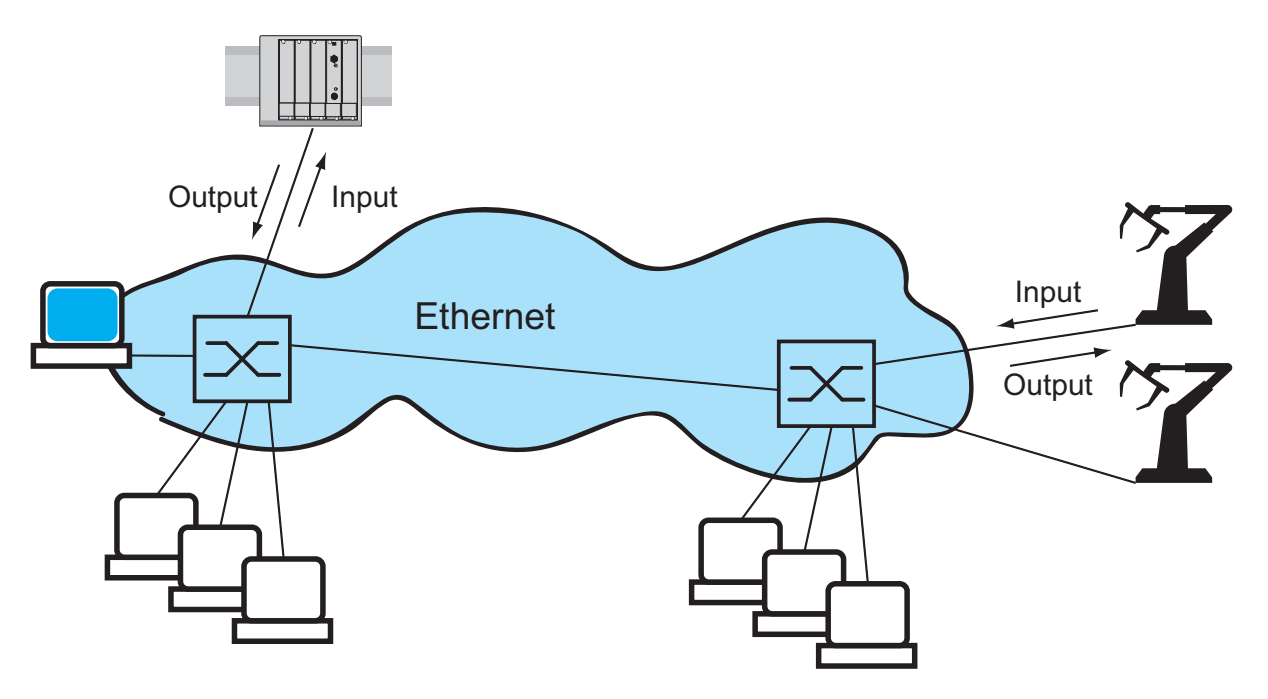

*Figure 1: Example of communication.*

Hirschmann switches support the following industry protocols and systems

- EtherNet/IP
- **PROFINET IO**

Depending on the ordered Industrial Protocol variant the Switch offers the suitable default settings:

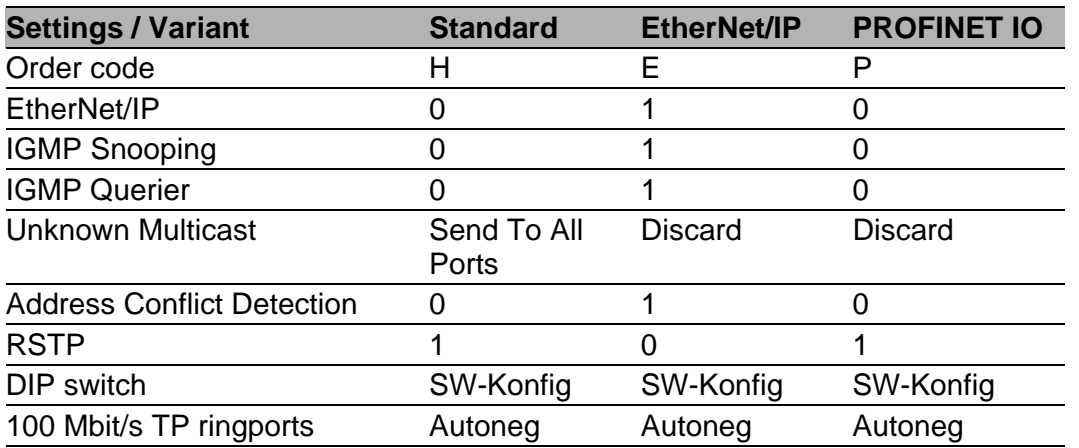

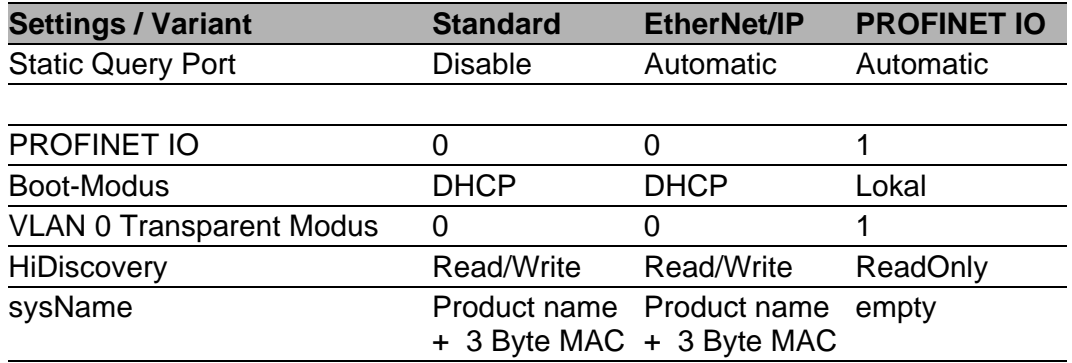

If you want to configure a device with the standard configuration for PROFINET IO, you will find the corresponding dialogs of the WebbasedInterface in the following table.

| <b>Parameter</b>          | <b>Dialog</b>                                 | <b>Action</b>                      |  |  |  |
|---------------------------|-----------------------------------------------|------------------------------------|--|--|--|
| <b>PROFINET IO</b>        | Advanced: Industrial                          | Activate PROFINET IO.              |  |  |  |
|                           | Protcols                                      |                                    |  |  |  |
| <b>Boot Mode</b>          | Basic                                         | Select "Local".                    |  |  |  |
|                           | Settings: Network/Mode                        |                                    |  |  |  |
| <b>IP Address</b>         | Basic                                         | Enter the "IP address" $0.0.0.0$ . |  |  |  |
|                           | Settings: Network/Local                       |                                    |  |  |  |
| <b>Netmask</b>            | Basic                                         | Enter the "netmask" $0.0.0.0$ .    |  |  |  |
|                           | Settings: Network/Local                       |                                    |  |  |  |
| Gateway Address           | Basic                                         | Enter the "gateway address"        |  |  |  |
|                           | Settings: Network/Local                       | 0.0.0.0.                           |  |  |  |
| <b>VLAN 0 Transparent</b> | Switching: VLAN: Global                       | Activate the "VLAN 0 transparent"  |  |  |  |
|                           |                                               | mode".                             |  |  |  |
| <b>HiDiscovery</b>        | Basic                                         | Activate the function and select   |  |  |  |
|                           | Settings: Network/HiDisco "Read only" access. |                                    |  |  |  |
|                           | very Protocol                                 |                                    |  |  |  |
| <b>System Name</b>        | Basic Settings:                               | Delete the field content.          |  |  |  |
|                           | System/System data                            |                                    |  |  |  |

*Table 1: Web-based interface dialogs for setting the PROFINET IO parameters*

# <span id="page-12-0"></span>2 EtherNet/IP

EtherNet/IP, which is accepted worldwide, is an industrial communication protocol standardized by the Open DeviceNet Vendor Association (ODVA) on the basis of Ethernet. It is based on the widely used transport protocols TCP/IP and UDP/IP (standard). EtherNet/IP thus provides a wide basis, supported by leading manufacturers, for effective data communication in the industry sector.

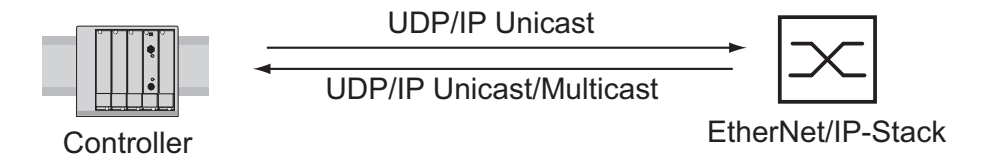

*Figure 2: Communication between the controller (PLC) and the Switch*

EtherNet/IP adds the industry protocol CIP (Common Industrial Protocol) to the Ethernet as an application level for automation applications. Ethernet is thus ideally suited to the industrial control technology sector.

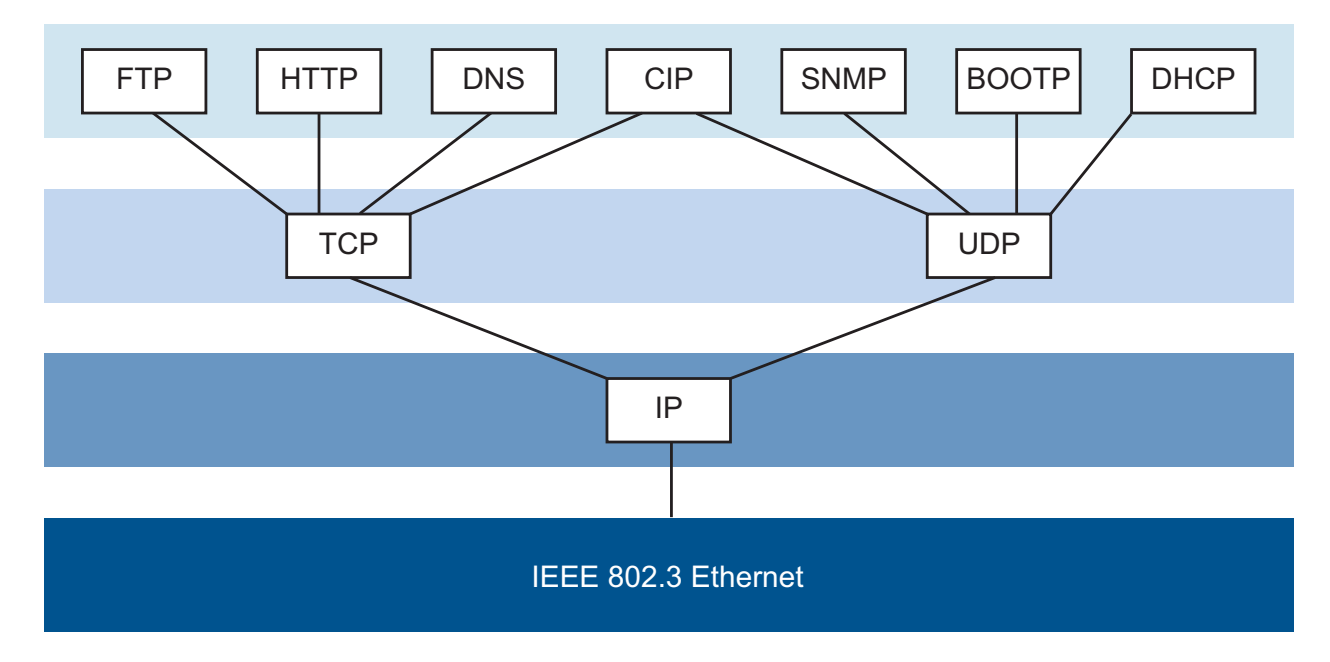

*Figure 3: EtherNet/IP (CIP) in the ISO/OSI reference model*

In particular, you will find EtherNet/IP in the USA and in conjunction with Rockwell controllers.

For detailed information on EtherNet/IP, see the Internet site of ODVA at www.ethernetip.de.

## <span id="page-14-0"></span>2.1 Integration into a Control System

After installing and connecting the Switch, you configure it according to the "Basic Configuration" user manual. Then:

- $\Box$  Use the Web-based interface in the Switching:Multicasts:IGMP dialog to check whether the IGMP Snooping is activated.
- $\Box$  Use the Web-based interface in the Advanced:Industry Protocols dialog to check whether EtherNet/IP is activated.
- $\Box$  Use the Web-based interface in the Advanced: Industry Protocols dialog to download the EDS (EtherNet/IP configuration file) and the icon to your local computer.

**Note:** If EtherNet/IP and the router function are switched on at the same time, malfunctions could occur with EtherNet/IP, for example, in connection with "RS Who". Therefore, you should switch off the router function of the device.

- Switch off the router function in the Web-based interface: Routing:Global dialog.
- Switch off the router function in the Command Line interface: in the configuration mode (prompt " $\ldots$  (Config)#") with the command no ip routing.

#### ■ Configuration of a PLC using the example of Rockwell software

- $\Box$  Open the "EDS Hardware Installation Tool" of RSLinx.
- $\Box$  Use the "EDS Hardware Installation Tool" to add the EDS file.
- $\Box$  Restart the "RSLinx" service so that RSLinx takes over the EDS file of the Switch.
- $\Box$  Use RSLinx to check whether RSLinx has detected the Switch.
- $\Box$  Open your Logix 5000 project.
- $\Box$  Integrate the Switch into the Ethernet port of the controller as a new module (Generic Ethernet Module).

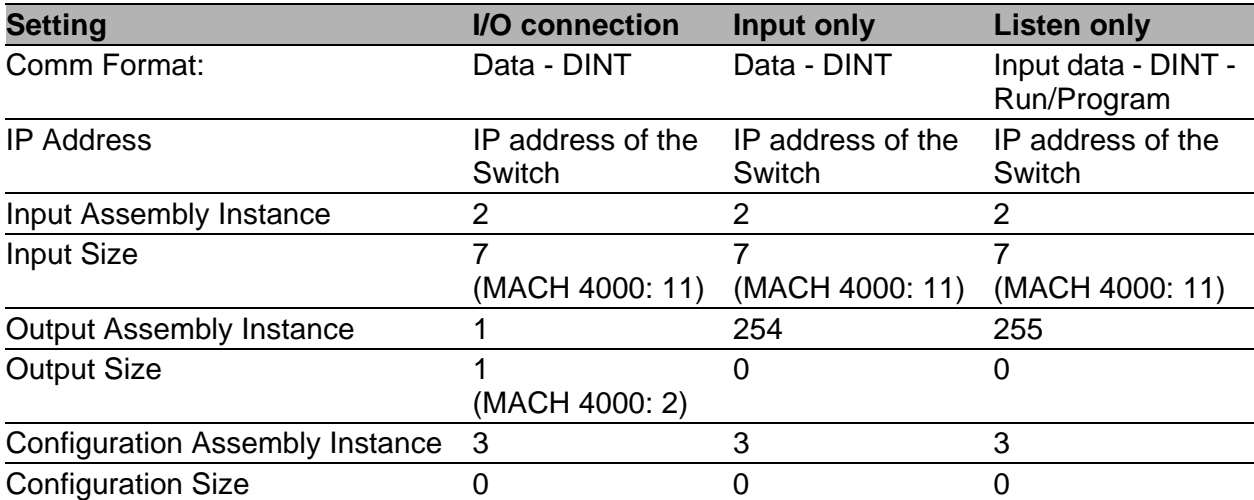

*Table 2: Settings for integrating a Generic Ethernet Module*

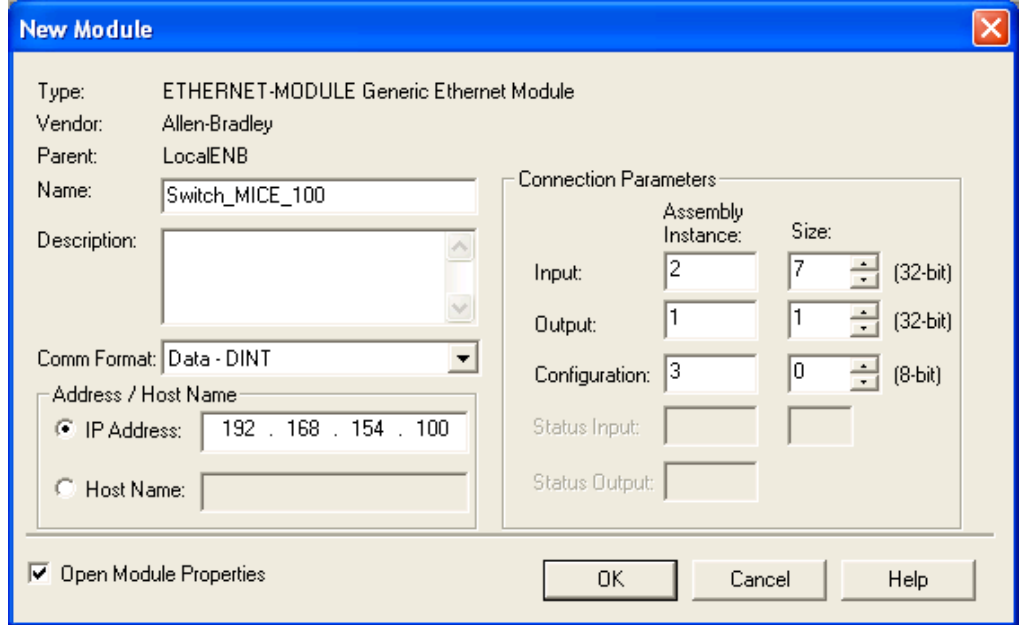

*Figure 4: Integrating a new module into Logix 5000*

 $\Box$  In the module properties, enter a value of at least 100 ms for the Request Packet Interval (RPI).

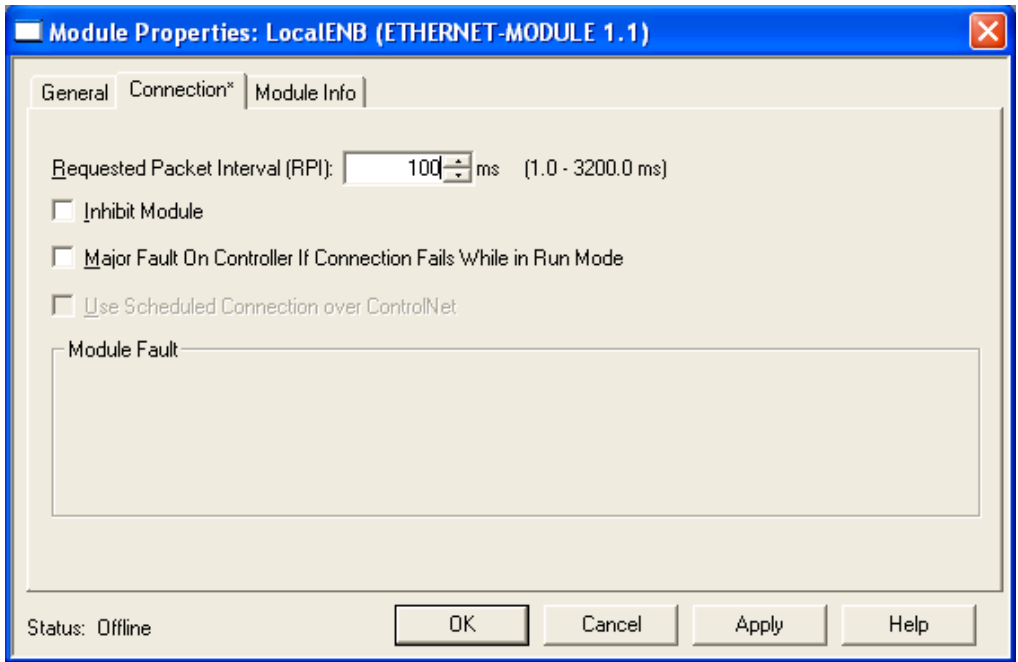

*Figure 5: Module properties for the Request Packet Interval (RPI)*

**Note:** If for example, a management program is occupying the Switch CPU with SNMP requests, the I/O connection between the programmable logic controller (PLC) and the Switch can be interrupted for a time. As the Switch can still transmit data packages in this case, the system can also still be ready for operation.

The monitoring of the I/O connection to the Switch CPU as a failure criterion can result in system failure and is therefore less suitable as a failure criterion.

#### ■ Example of integration from the Sample Code Library

The Sample Code Library is a website from Rockwell. The object of the website is to provide users with a place where they can exchange their best architecture integration applications.

On the website http://samplecode.rockwellautomation.com, search for catalog number 9701. This is the catalog number of an example for integrating HirschmannSwitches into RS Logix 5000 rel. 16, PLC firmware release 16.

### <span id="page-18-0"></span>2.2 EtherNet/IP Parameters

### <span id="page-18-1"></span>2.2.1 Identity Object

The Switch supports the identity object (class code 01) of EtherNet/IP. The Hirschmann manufacturer ID is 634. Hirschmann uses the manufacturerspecific ID 149 (95 $_H$ ) to indicate the product type "Managed Ethernet Switch".

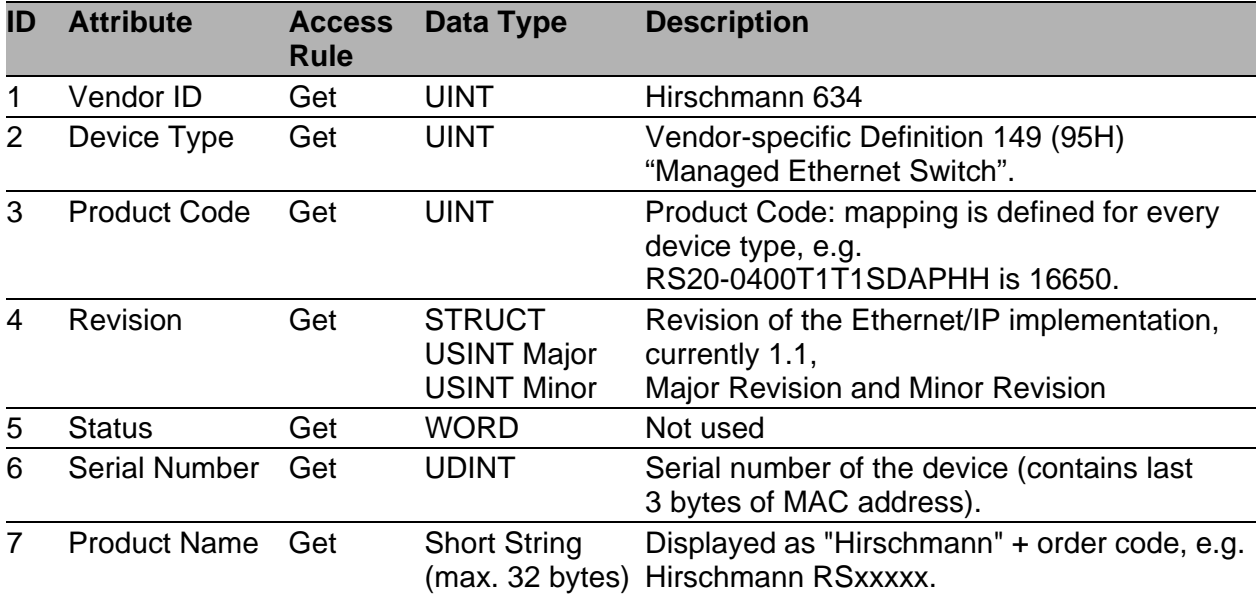

*Table 3: Identity Object*

### <span id="page-19-0"></span>2.2.2 TCP/IP Interface Object

The Switch supports an instance (instance 1) of the TCP/IP Interface Object (Class Code F5<sub>H</sub>, 245) of EtherNet/IP.

In the case of write access, the Switch stores the complete configuration in its flash memory. Saving can take 10 seconds. If the save process is interrupted, for example, by a power cut, the Switch may become inoperable.

**Note:** The Switch replies to the configuration change "Set Request" with a "Response" although saving of the configuration has not yet been completed.

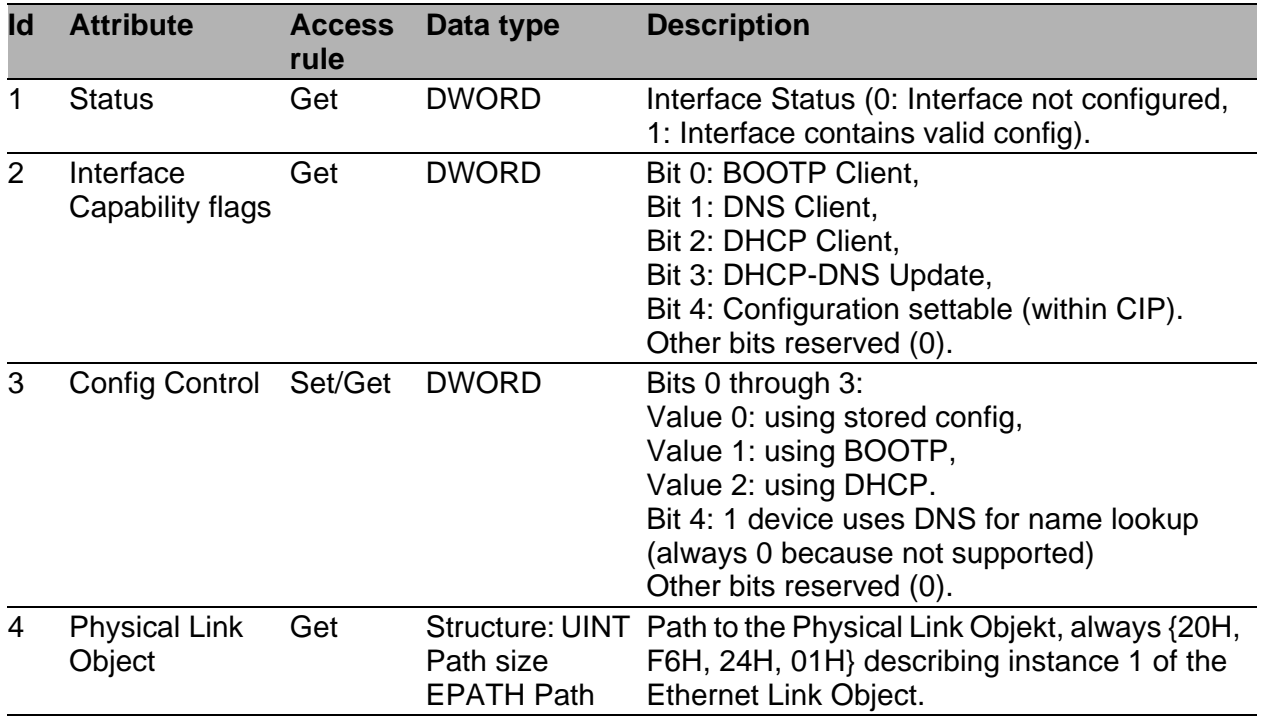

*Table 4: TCP/IP Interface Object*

| Id | <b>Attribute</b>           | <b>Access</b><br>rule                                                                                                    | Data type         | <b>Description</b>                                                                                                   |  |  |  |  |
|----|----------------------------|----------------------------------------------------------------------------------------------------|-------------------|----------------------------------------------------------------------------------------------------|--|--|--|--|
| 5  | Interface<br>Configuration | Set/Get<br>Structure:<br><b>UDINT IP</b><br>address<br><b>UDINT</b><br><b>Netmask</b><br><b>UDINT</b><br>Gateway<br>address UDINT<br>Name server 1<br><b>UDINT Name</b><br>server 2<br><b>STRING</b><br>Domain name |                   | IP Stack Configuration (IP-Address, Netmask,<br>Gateway, 2 Nameservers (DNS, not<br>supported) and the domain name). |  |  |  |  |
| 6  | Host name                  | Set/Get                                                                                                    | <b>STRING</b>     | Host name (for DHCP DNS Update).                                                                                     |  |  |  |  |
| 8  | <b>TTL Value</b>           | Set/Get                                                                                                    | <b>USINT</b>      | TTL value for EtherNet/IP multicast packets                                                                          |  |  |  |  |
| 9  | <b>Mcast Config</b>        | Set/Get                                                                                                    | <b>STRUCT of:</b> | IP multicast address configuration                                                                                   |  |  |  |  |
|    | <b>Alloc Control</b>       |                                                                                                    | <b>USINT</b>      | Multicast address allocation control word.<br>Determines how addresses are allocated.                                |  |  |  |  |
|    | Reserved                   |                                                                                                    | <b>USINT</b>      | Reserved for future use                                                                                              |  |  |  |  |
|    | <b>Num Mcast</b>           |                                                                                                    | <b>UINT</b>       | Number of IP multicast addresses to allocate<br>for EtherNet/IP                                                      |  |  |  |  |
|    | <b>Mcast Start</b><br>Addr |                                                                                                    | <b>UDINT</b>      | Starting multicast address from which to begin<br>allocation.                                                        |  |  |  |  |
|    | 100 Quick Connect Set/Get  |                                                                                                    | <b>DWORD</b>      | Bitmask of 1 bit per port to enable/disable<br>Quick Connect.                                                        |  |  |  |  |

*Table 4: TCP/IP Interface Object*

### <span id="page-21-0"></span>2.2.3 Ethernet Link Object

The Switch supports at least one instance (Instance 1; the instance of the CPU Ethernet interface) of the Ethernet Link Object (Class Code F6<sub>H</sub>, 246) of EtherNet/IP.

| Id             | <b>Attribute</b>           | <b>Access</b><br>rule | Data type                                                                      | <b>Description</b>                                                                                                    |
|----------------|----------------------------|-----------------------|--------------------------------------------------------------------------------|----------------------------------------------------------------------------------------------------|
| 1              | Interface Speed Get        |                       | <b>UDINT</b>                                                                   | Used interface speed in MBits/s (10, 100,<br>1000, ). 0 is used when the speed has not<br>been determined or is invalid because of<br>detected problems.                                                                                                    |
| $\overline{2}$ | Interface Flags Get        |                       | <b>DWORD</b>                                                                   | Interface Status Flags:<br>Bit 0: Link State (1: Link up),<br>Bit 1: 0: Half-Duplex, 1: FullDuplex1,<br>Bits 2 through 4: Autoneg Status (0: Autoneg<br>in Progress, 1: Autoneg unsuccessful,<br>2: unsuccessful but Speed detected,<br>3: Autoneg success, 4: No Autoneg),<br>Bit 5: manual configuration requires reset<br>(always 0 because not needed),<br>Bit 6: detected hardware error. |
| 3              | Physical<br><b>Address</b> | Get                   | ARRAY of 6<br><b>USINTs</b>                                                    | MAC address of physical interface.                                                                                                    |
| 4              | Interface<br>Counters      | Get                   | <b>Struct MIB II</b><br>Counters<br><b>Jeweils UDINT</b>                       | InOctets, InUcastPackets, InNUcastPackets,<br>InDiscards, InErrors, InUnknownProtos,<br>OutOctets, OutUcastPackets,<br>OutNUcastPackets, OutDiscards, OutErrors.                                                                                                    |
| 5              | <b>Media Counters Get</b>  |                       | <b>Struct Ethernet</b><br><b>MIB Counters</b><br><b>Jeweils UDINT</b>          | Alignment Errors, FCS Errors, Single<br>Collision, Multiple Collision, SQE Test Errors,<br>Deferred Transmissions, Late Collisions,<br>Excessive Collisions, MAC TX Errors, Carrier<br>Sense Errors, Frame Too Long, MAC RX<br>Errors.                                                                                                    |
| 6              | Interface<br>Control       | Get/Set               | <b>Struct Control</b><br><b>Bits WORD</b><br><b>Forced Iface</b><br>Speed UINT | <b>Control Bits:</b><br>Bit 0: Autoneg enable/disable (1: enable),<br>Bit 1: Duplex mode (1: full duplex, if Autoneg<br>is disabled).<br>Interface speed in MBits/s: 10, 100,, if<br>Autoneg is disabled.                                                                                                    |
| $\overline{7}$ | Interface Type             | Get                   | <b>USINT</b>                                                                   | Value 0: Unknown interface type,<br>Value 1: The interface is internal,<br>Value 2: Twisted-pair,<br>Value 3: Optical fiber.                                                                                                    |

*Table 5: Ethernet Link-Objekt*

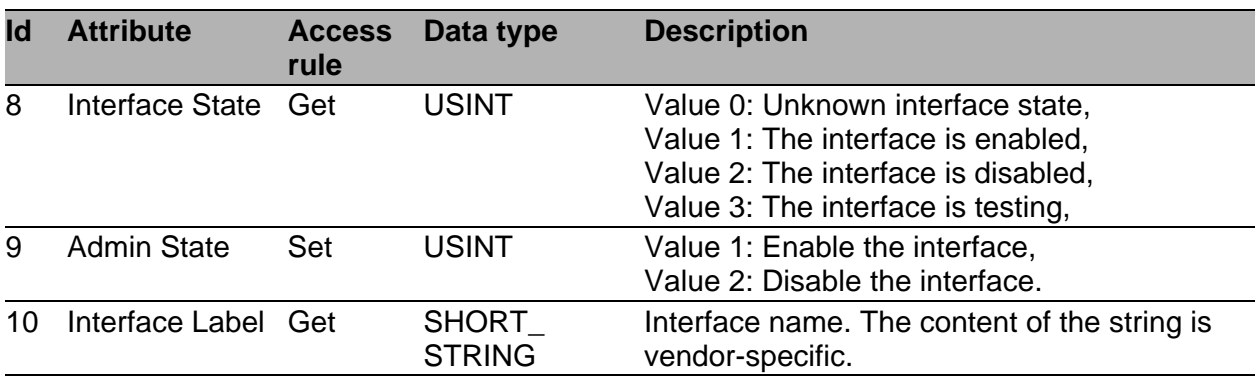

*Table 5: Ethernet Link-Objekt*

The Switch supports additional vendor specific attributes.

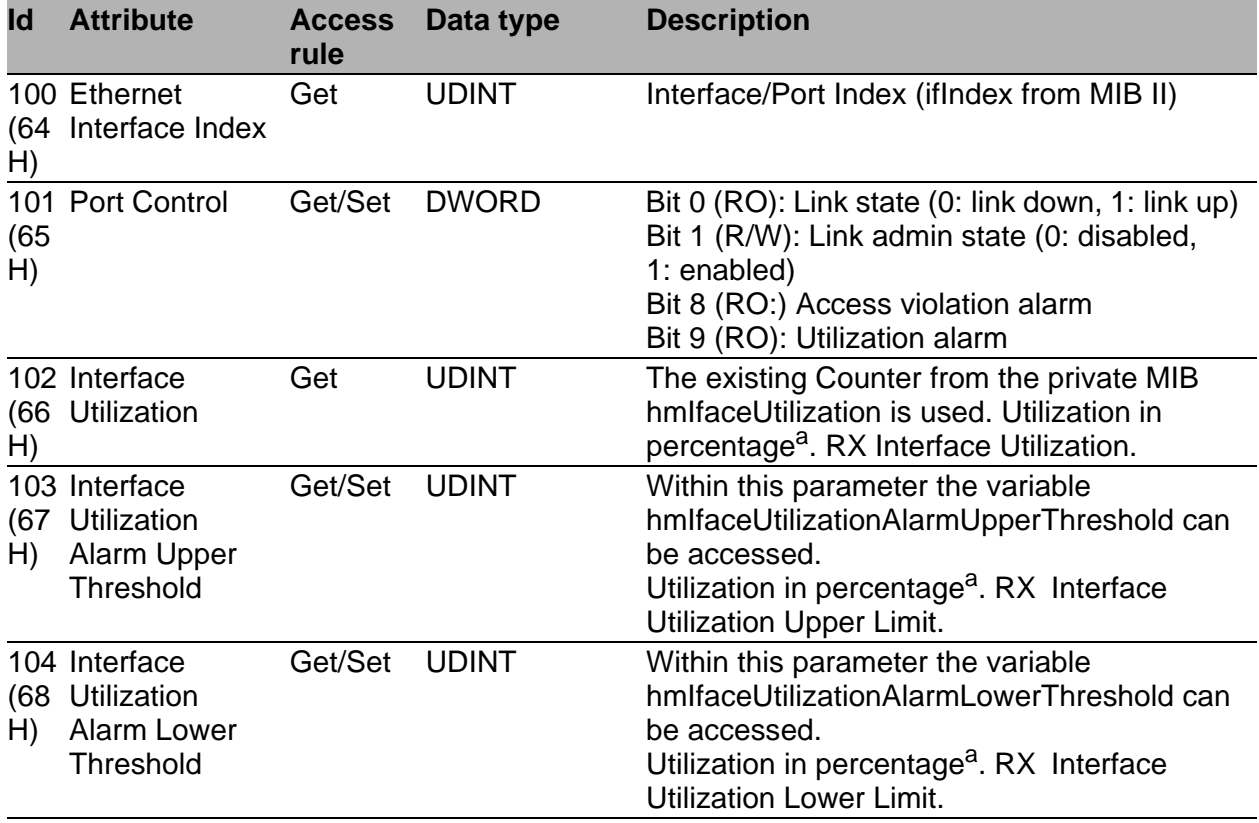

*Table 6: Hirschmann-Erweiterungen des Ethernet Link-Objekts*

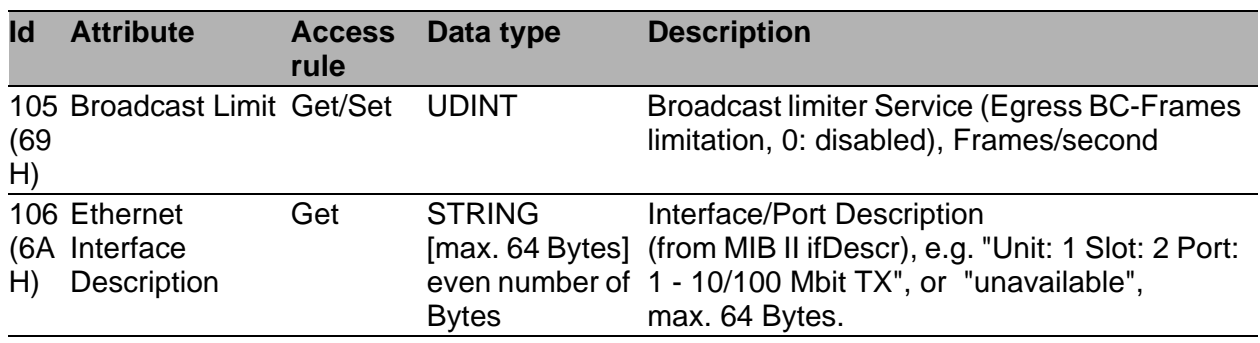

*Table 6: Hirschmann-Erweiterungen des Ethernet Link-Objekts*

a. Einheit: 1 Hundertstel von 1%, d.h., 100 entspricht 1%

#### <span id="page-24-0"></span>2.2.4 Ethernet Switch Agent Object

The Switch supports the Hirschmann vendor specific Ethernet Switch Agent Object (Class Code 95<sub>H,</sub> 149) for the Switch configuration and information parameters with one instance (Instance 1).

For further information on these parameters and how to adjust them refer to the Reference Manual "GUI" (Graphical User Interface / Web-based Interface).

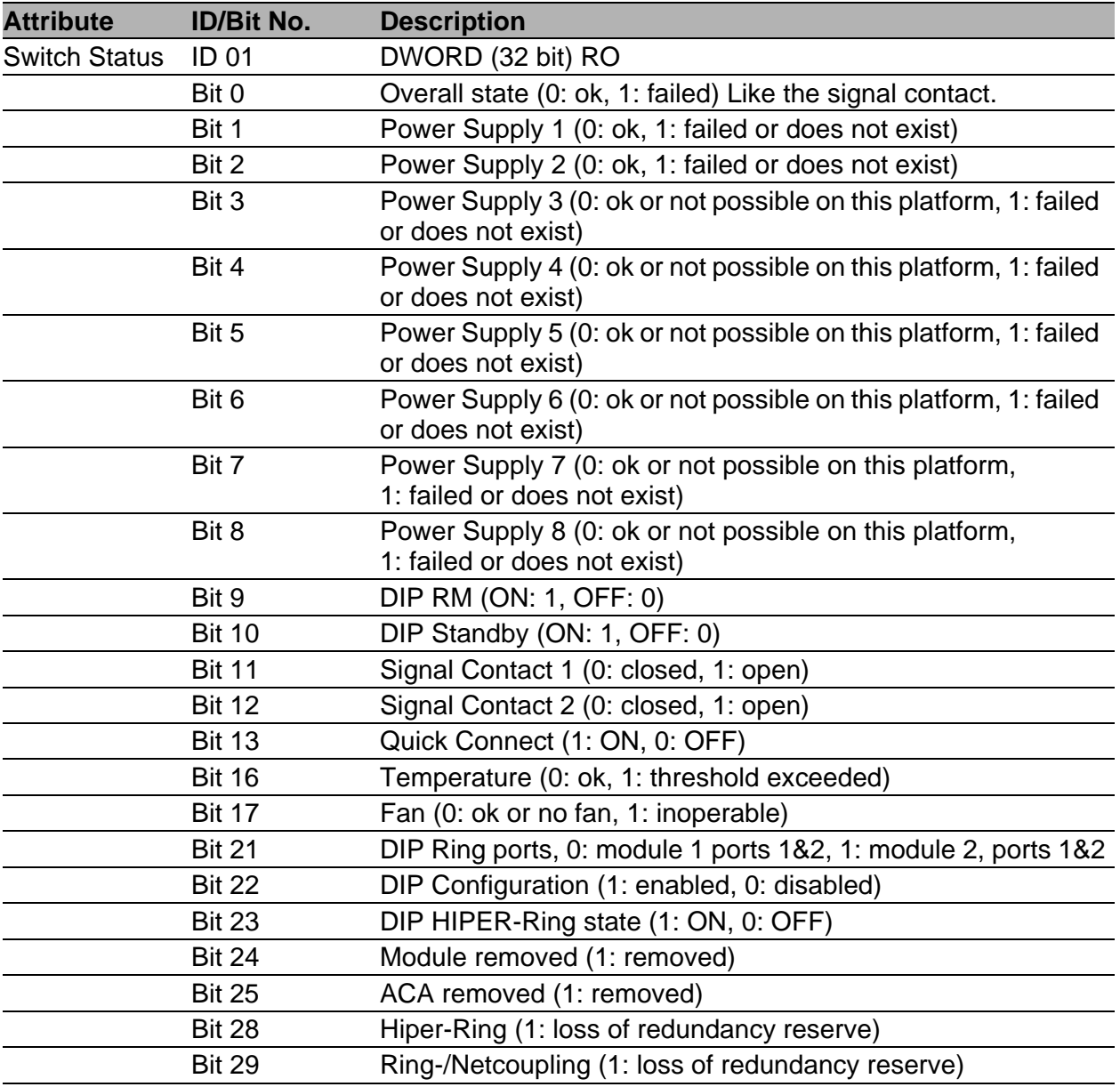

*Table 7: Hirschmann Ethernet Switch Agent Object*

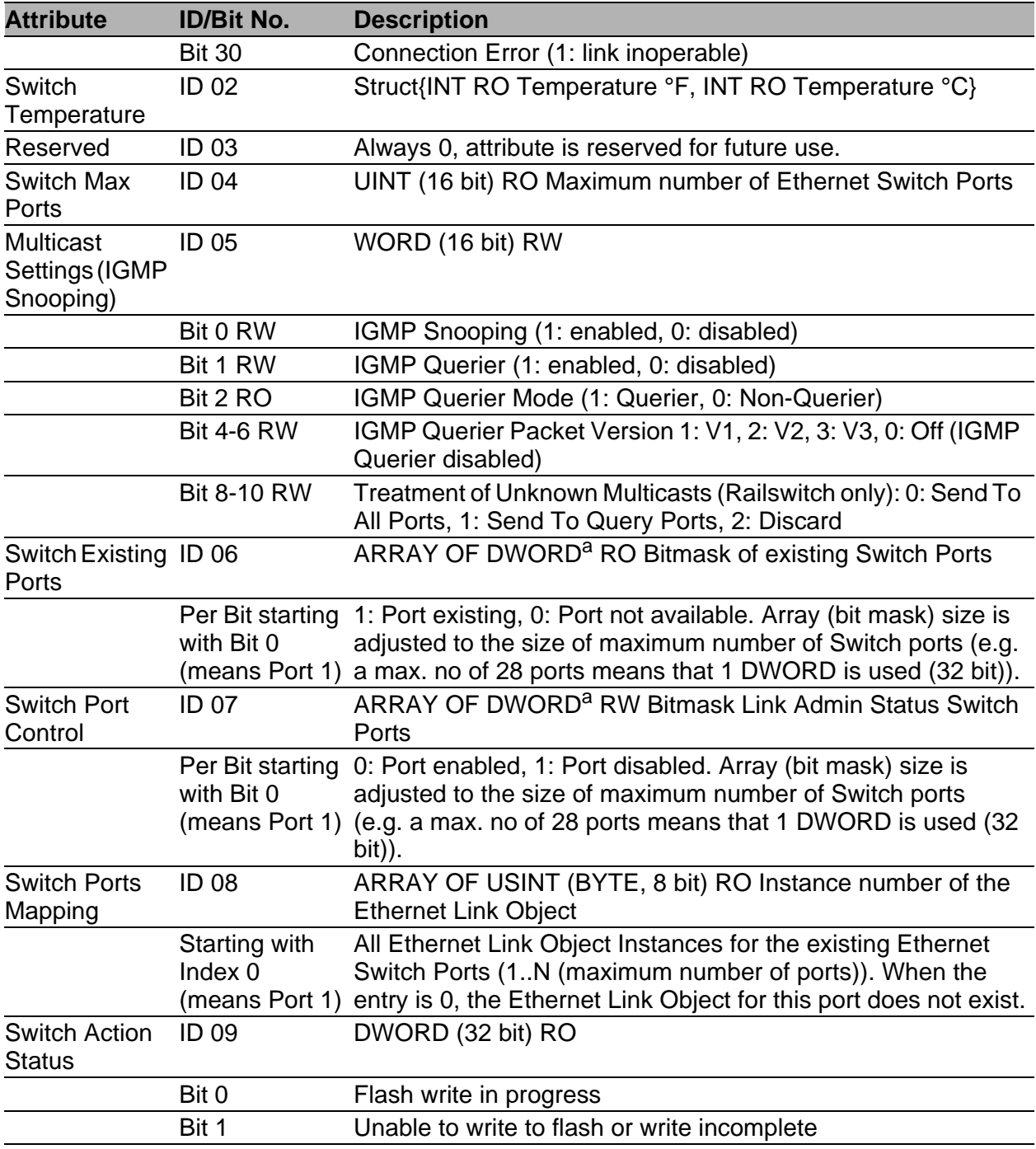

*Table 7: Hirschmann Ethernet Switch Agent Object*

a. RS20/RS30/RS40, MS20/MS30, OCTOPUS, PowerMICE, RSR20/RSR30, MACH 100 and MACH 100 and MACH 100 MACH 4000: 64 bit

The Hirschmann specific Ethernet Switch Agent Object provides you with the additional vendor specific service, with the Service-Code  $35<sub>H</sub>$  for saving the Switch configuration. The Switch replies to the request for saving the configuration, as soon as it saved the configuration in the flash memory.

### <span id="page-27-0"></span>2.2.5 RSTP Bridge Object

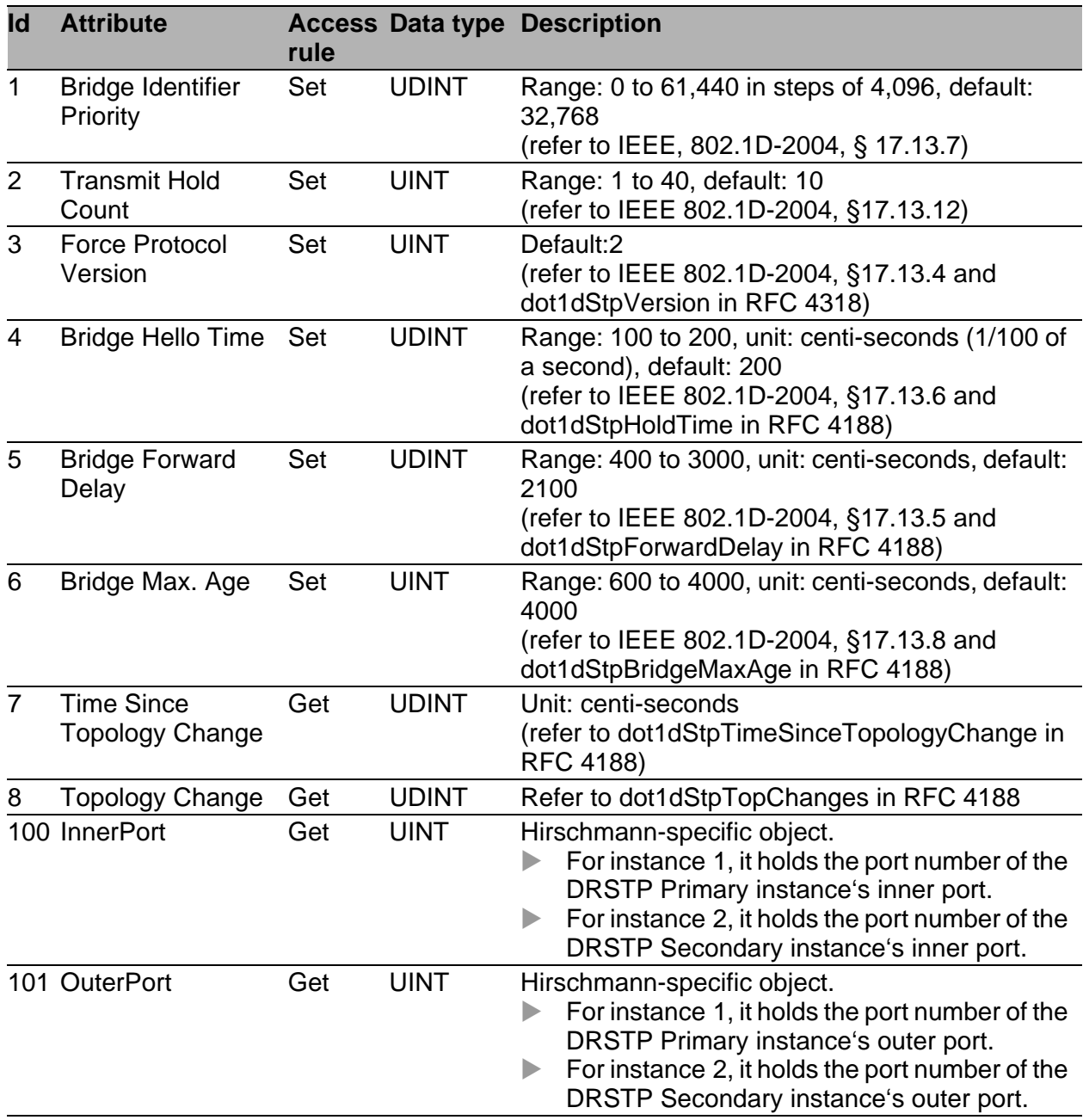

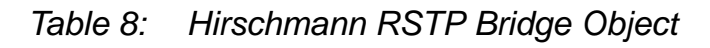

### <span id="page-28-0"></span>2.2.6 RSTP Port Object

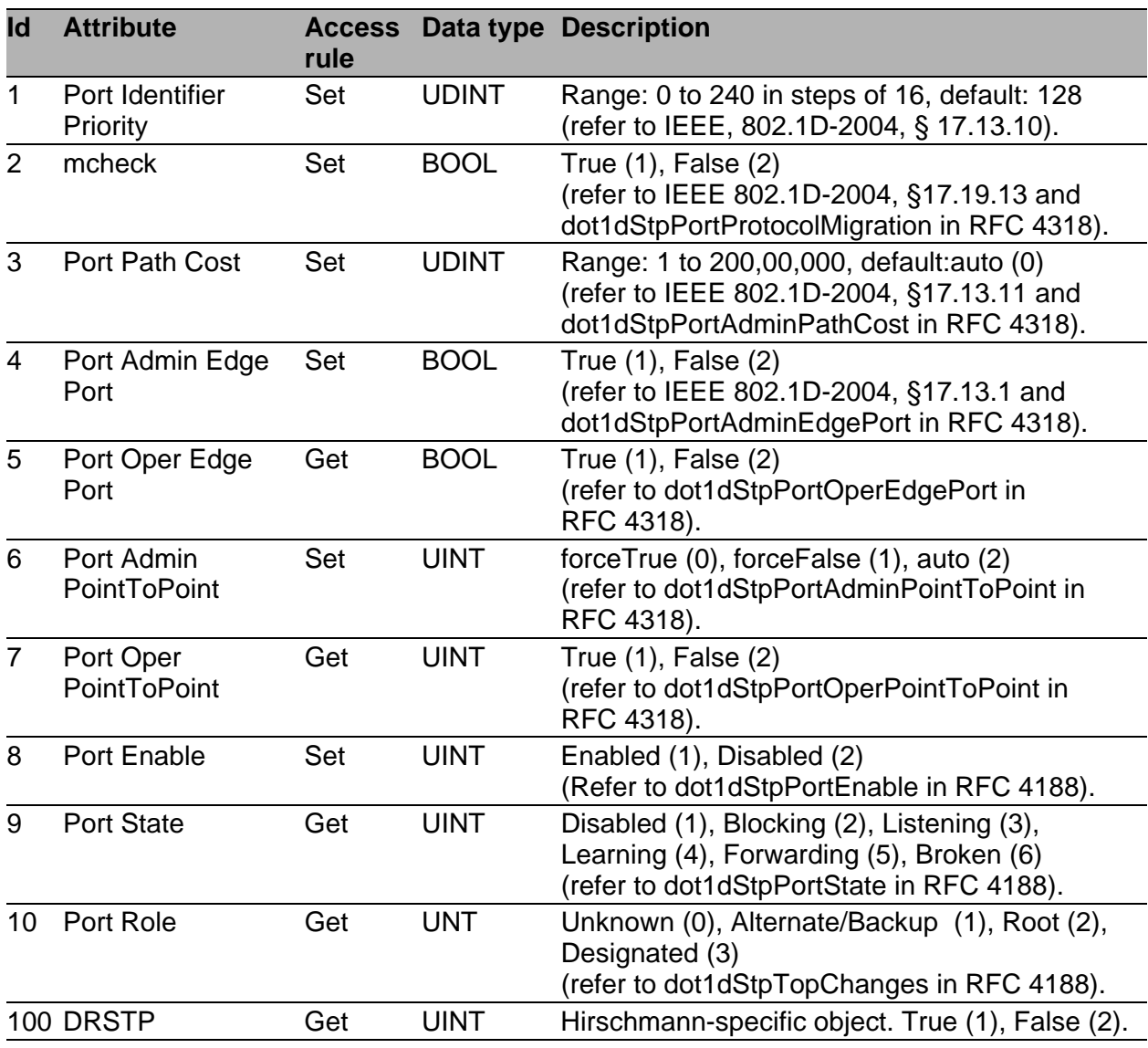

*Table 9: Hirschmann RSTP Port Object*

### <span id="page-29-0"></span>2.2.7 I/O Data

You will find the exact meaning of the individual bits of the device status in the I/O data in ["Ethernet Switch Agent Object" on page 25](#page-24-0).

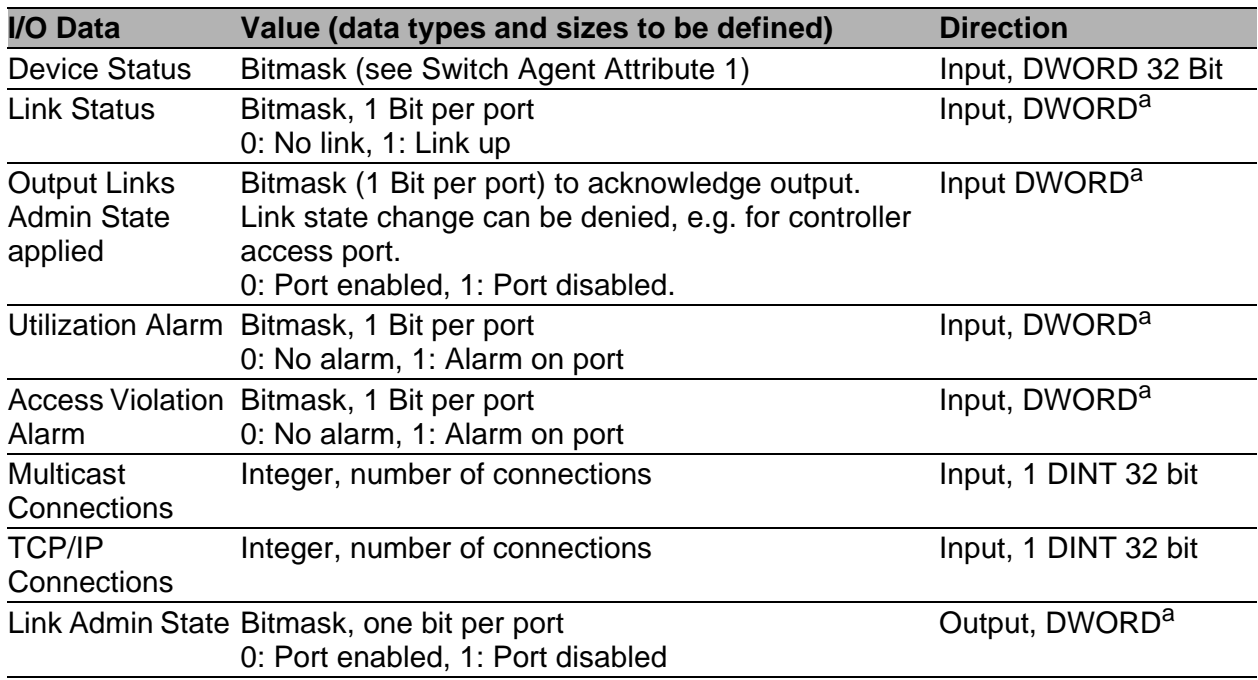

*Table 10: I/O Data*

a. RS20/RS30/RS40, MS20/MS30, OCTOPUS, PowerMICE, RSR20/RSR30, MACH 100 and MACH 100 and MACH 4000: 64 Bit

#### <span id="page-30-0"></span>2.2.8 Assignment of the Ethernet Link Object Instances

The table shows the assignment of the Switch ports to the Ethernet Link Object Instances.

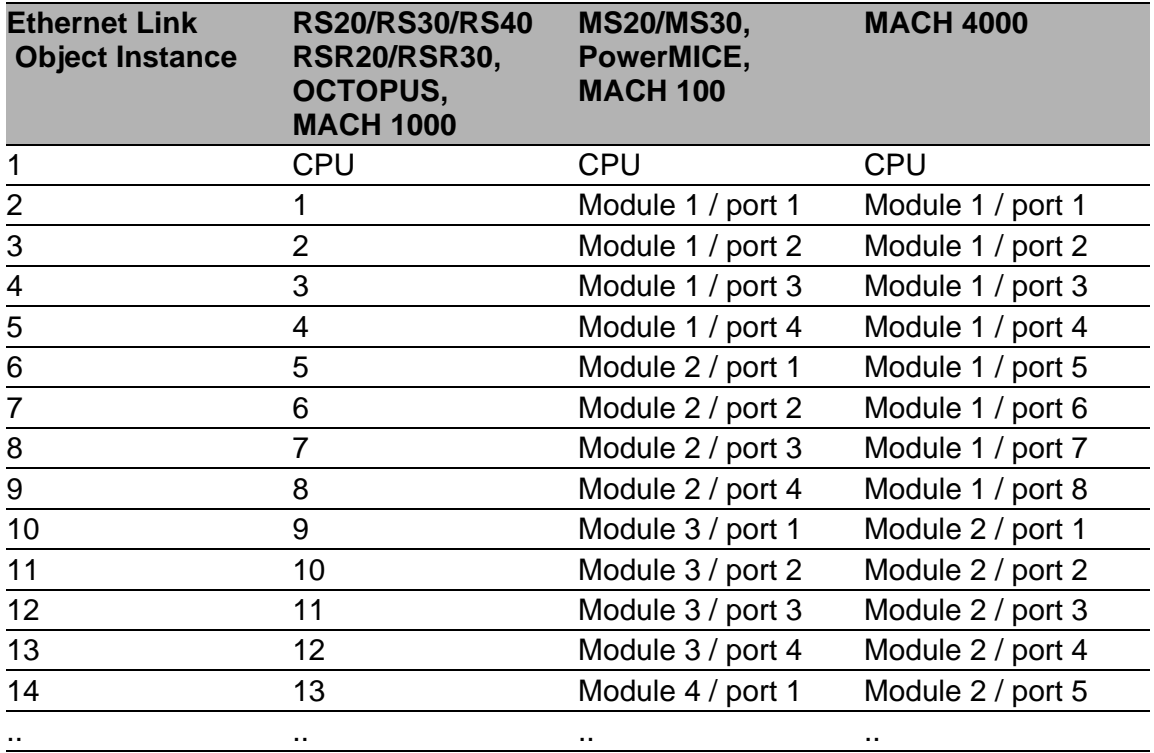

*Table 11: Assignment of the Switch ports to the Ethernet Link Object Instances*

### <span id="page-31-0"></span>2.2.9 Supported Services

The table gives you an overview of the services for the object instances supported by the EtherNet/IP implementation.

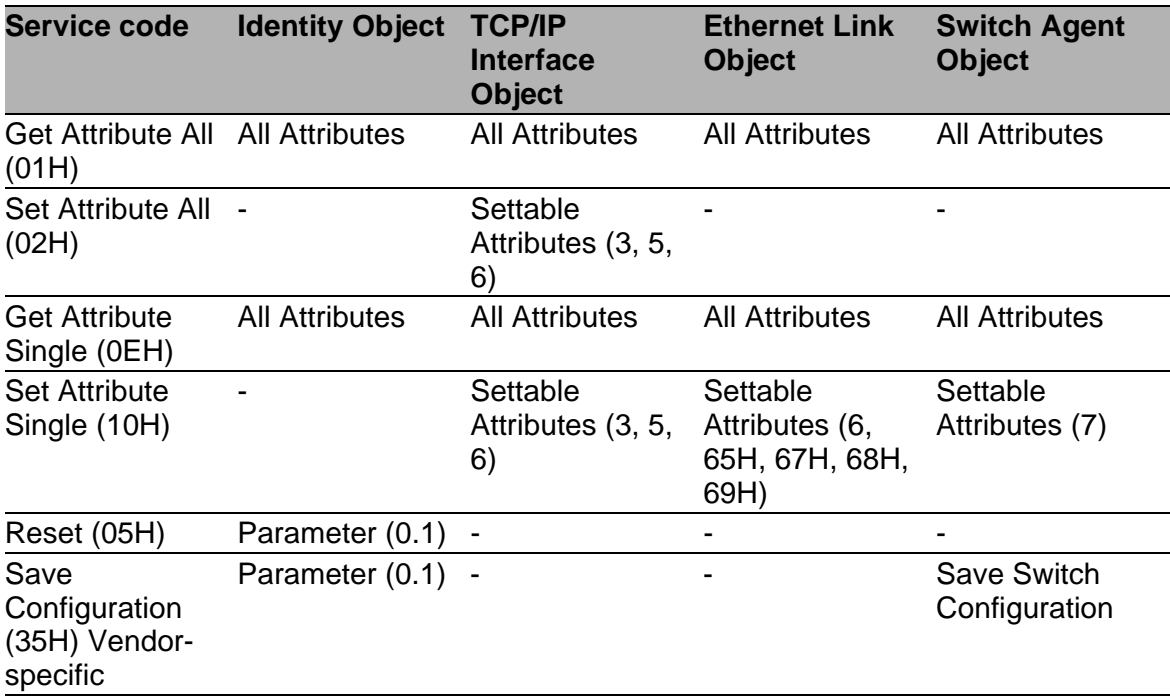

*Table 12: Supported Services*

## <span id="page-32-0"></span>3 PROFINET IO

PROFINET IO is an industrial communication network based on Ethernet that is accepted worldwide. It is based on the widely used transport protocols TCP/IP and UDP/IP (standard). This is an important aspect for fulfilling the requirements for consistency from the management level down to the field level.

PROFINET IO enhances the existing Profibus technology for such applications that require fast data communication and the use of industrial IT functions.

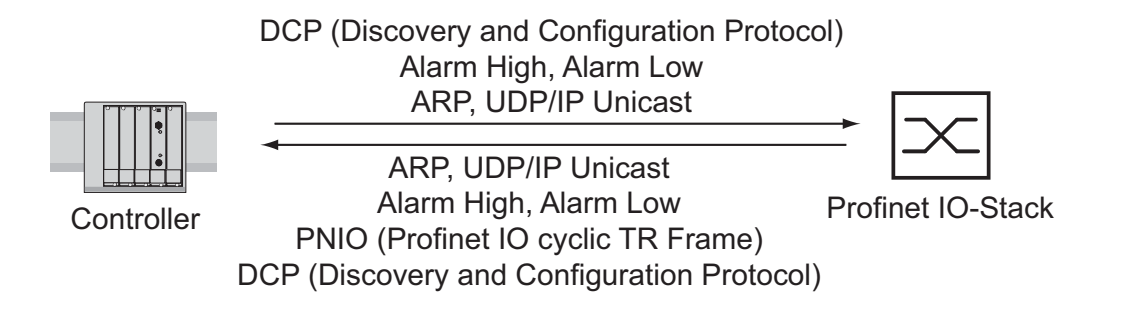

*Figure 6: Communication between the Controller and the Switch*

In particular, you will find PROFINET IO in Europe and in conjunction with Siemens controllers.

PROFINET IO uses the device description language GSDML (Generic Station Description Markup Language) to describe devices and their properties so that they can be processed automatically. You will find the device description in the GSD(ML) file of the device.

You will find detailed information on PROFINET on the Internet site of the PROFIBUS Organization at http://www.profibus.com. The devices conform to class B for PROFINET IO.

#### ■ Switch Models for PROFINET IO GSDML Version 1.0

| <b>Bus Interface</b><br>Slot 0 | Slot 1 | Slot 2 | Slot 3 | Slot 4 |         |
|--------------------------------|--------|--------|--------|--------|---------|
|                                | Port 1 | Port 2 | Port 3 | Port 4 | Compact |
|                                |        |        |        |        |         |

*Figure 7: Compact Switch*

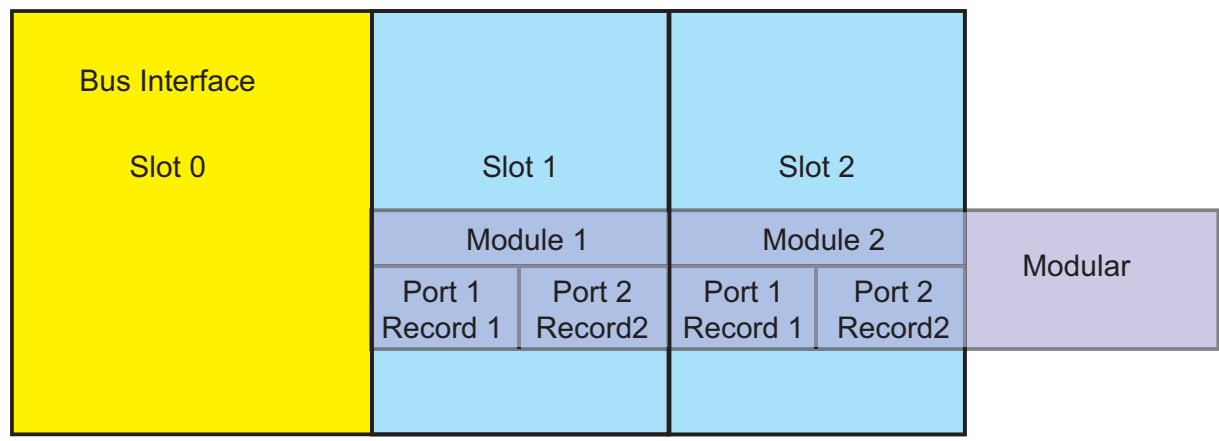

*Figure 8: Modular Switch*

#### ■ Switch Models for PROFINET IO GSDML Version 2.0

| <b>Bus Interface</b>   |                        |                        |                        |                        |                        |                            |
|------------------------|------------------------|------------------------|------------------------|------------------------|------------------------|----------------------------|
| Slot 0                 |                        |                        |                        |                        |                        |                            |
| <b>SubSI</b><br>0x8001 | <b>SubSI</b><br>0x8002 | <b>SubSI</b><br>0x8003 | <b>SubSI</b><br>0x8004 | <b>SubSI</b><br>0x8005 | <b>SubSI</b><br>0x8006 | Compact<br>SubSI = Subslot |
| Port 1                 | Port 2                 | Port <sub>3</sub>      | Port 4                 | Port 5                 | Port 6                 |                            |

*Figure 9: Compact Switch*

| <b>Bus Interface</b> |            |            |            |          |        |                                                                             |          |                                                         |                      |
|----------------------|------------|------------|------------|----------|--------|-----------------------------------------------------------------------------|----------|---------------------------------------------------------|----------------------|
| Slot 0               | Slot 1     |            |            |          | Slot 2 |                                                                             |          |                                                         |                      |
|                      | Module 1   |            |            | Module 2 |        |                                                                             | Modular  |                                                         |                      |
|                      | 0x<br>8001 | 0x<br>8002 | 0x<br>80.1 | 0x       | 0x     | SubS  SubS  SubS  SubS  SubS  SubS  SubS  SubS <br>0x<br>80.n   8001   8002 | 0x<br>80 | 0x<br>80.n                                              | $SubSI =$<br>Subslot |
|                      |            |            |            |          |        |                                                                             |          | Port 1 Port 2 Port . Port n Port 1 Port 2 Port . Port n |                      |

*Figure 10: Modular Switch*

## <span id="page-35-0"></span>3.1 Integration into a Control System

#### <span id="page-35-1"></span>3.1.1 Preparing the Switch

After installing and connecting the Switch, you configure it according to the "Basic Configuration" user manual:

- $\square$  Use the Web-based interface in the Basic Settings: Network dialog to check whether Local is selected in the "Mode" frame.
- □ Use the Web-based interface in the Switching:VLAN:Global dialog to check whether "VLAN 0 Transparent Mode" is selected.
- $\Box$  Use the Web-based interface in the Advanced: Industry Protocols:PROFINET IO dialog to check whether Profinet IO is activated.
- $\Box$  Load the GSD(ML) file and the icon onto your local computer. You get the GSD(ML) file and the icon
	- by using the Web-based interface in the Advanced:Industry Protocols dialog or
	- by using the software (Stand Alone GSDML File Generator) for creating the GSD(ML) file, which is included in the delivery.
- $\Box$  Configure the alarm setting and the threshold value for the alarms you want to monitor.
## 3.1.2 Configuration of the PLC

<span id="page-36-2"></span>The following illustrates the configuration of the PLC using the example of the Simatic S7 software from Siemens, and assumes that you are familiar with operating the software.

<span id="page-36-0"></span>The device also supports engineering stations from other manufacturers, such as PC Worx from Phönix.

**Note:** If for example, a management program is occupying the Switch CPU with SNMP requests, the I/O connection between the programmable logic controller (PLC) and the Switch can be interrupted for a time. As the Switch can still transmit data packages in this case, the system can also still be ready for operation.

The monitoring of the I/O connection to the Switch CPU as a failure criterion can result in system failure and is therefore less suitable as a failure criterion.

In the PLC default setting, the PLC sees the interruption of the I/O connection to the Switch as a failure criterion. According to the default setting, this leads to a system failure. To change this default setting, you employ Step7 programming measures.

#### **Providing the GDSML file**

The Hirschmann provides you with the following options for generating GDSML files and icons:

- you can use the Web-based interface in the Advanced:Industry Protocols:PROFINET IO dialog to select PROFINET IO and download the GSDML file and the icon of the device.
- you can use the Web-based interface in the Advanced:Industry Protocols:PROFINET IO dialog to select Other device and download the GSDML file and the icon of another device, for which you enter the order description.
- <span id="page-36-1"></span> you can use the software included in the delivery (Stand Alone GSDML File Generator) to create the GSDML file.

### **I** Incorporating the Switch in the configuration

- $\Box$  Open the "Simatic Manager" from Simatic S7.
- $\Box$  Open your project.
- $\Box$  Go to the hardware configuration.
- <span id="page-37-0"></span> $\Box$  Install the GSD(ML) file using Extras: Install GSD File. Select the GSD file previously saved on your PC. Simatic S7 installs the file together with the icon. You will find the new Switch under Profinet IO:Other Field Devices:Switching Devices:Hirschmann.. or under Profinet IO:Other Field Devices:Network Components:Hirschmann...
- $\Box$  Use Drag & Drop to pull the Switch onto the bus cable.

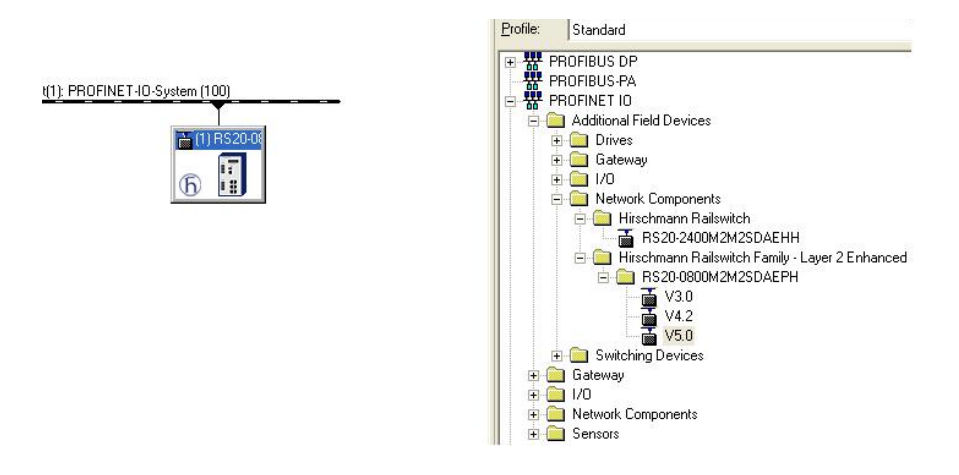

*Figure 11: Adding a Switch from the Simatic S7 library*

 $\Box$  To give the Switch its name, select the Switch and in the menu bar choose Target System:Ethernet:Edit Ethernet Participants...

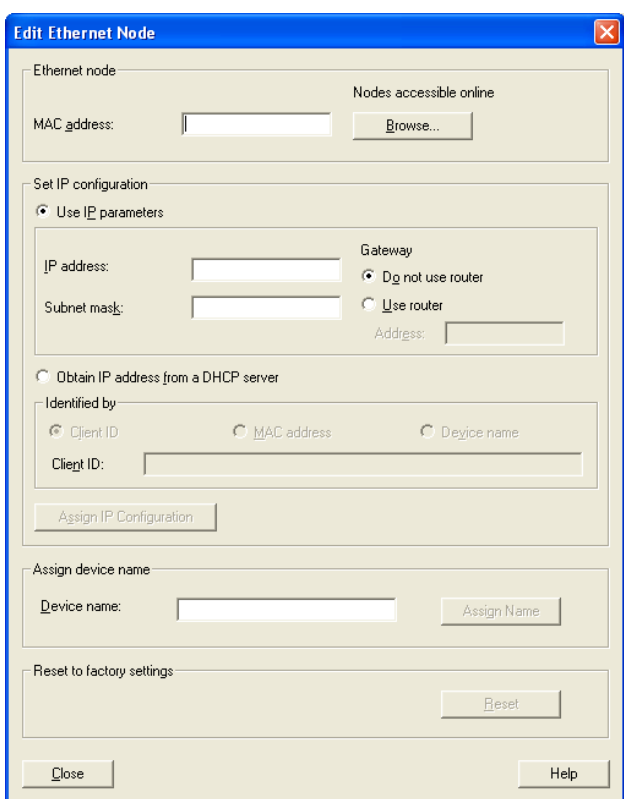

*Figure 12: Dialog for entering the Switch name*

□ Click on "Browse". Select your Switch. Click on "OK".

- $\Box$  Give the Switch its name. Click on "Assign Name".
- □ Click on "Close".

 $\Box$  In the hardware configuration, right-click on the Switch and select Object properties.

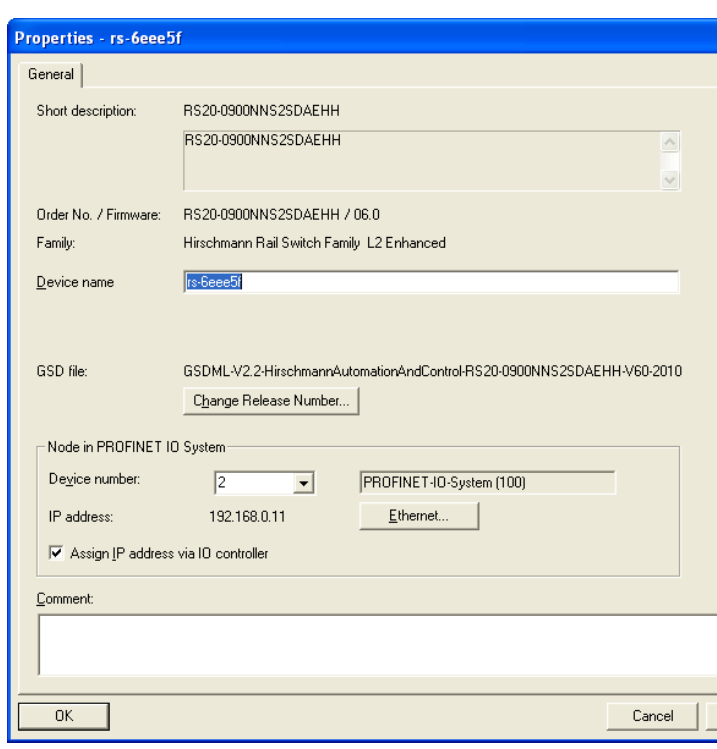

*Figure 13: Dialog for entering the object name (= name of the Switch) and the IP parameter*

- $\Box$  Enter the same device name here.
- □ Click on "Ethernet". Enter the IP parameters.

Close the Ethernet input window.

 $\Box$  Click on "OK" to close the properties window.

The Switch is now included in the configuration.

#### **Configuring IO Cycle**

 $\Box$  In the hardware configuration, right-click on the Switch and select Object properties.

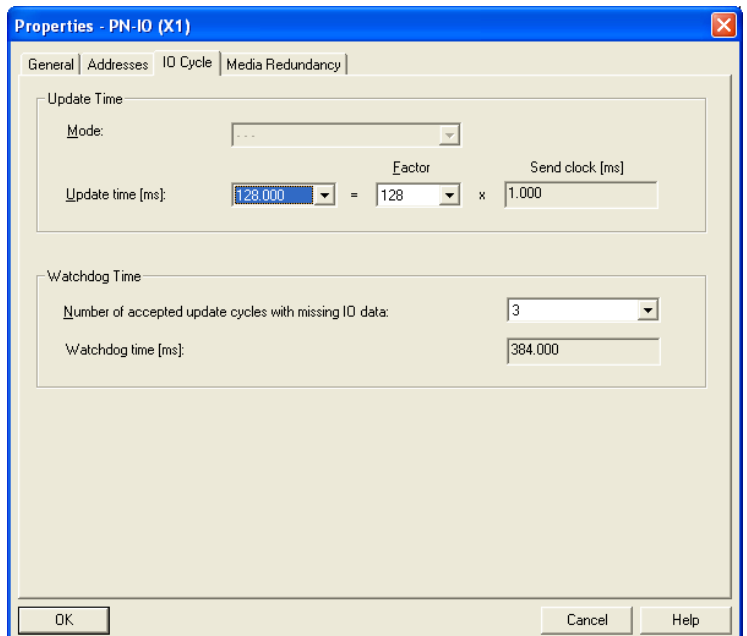

<span id="page-40-0"></span>*Figure 14: Dialog for entering the IO Cycle*

- $\Box$  In the Properties window, select the "IO Cycle" tab.
- $\Box$  Under Update Time/Update time[ms]:, select the required update time (in ms) for the IO Cycle (see figure [14](#page-40-0)).
- Under Watchdog Time/Number of accepted update cycles with missing IO data, select the required number for the IO Cycle (see figure [14](#page-40-0)).
- $\Box$  Click on "OK" to close the properties window.

### **Configuring Media Redundancy**

 $\Box$  In the hardware configuration, right-click on the Switch and select Object properties.

| General   Addresses   IO Cycle | Media Redundancy                         |                         |
|--------------------------------|------------------------------------------|-------------------------|
| MRP Configuration              |                                          |                         |
| Domain                         | mrpdomain-1                              |                         |
| Role                           | Not node in the ring                     |                         |
| Ring port 1                    | (PN-IO)\Multimode FX ST (100 Mb~ (X1 P1) |                         |
| Ring port 2                    | (PN-I0)\Multimode FX ST (100 Mb~ (X1 P2) | $\overline{\mathbf{v}}$ |
|                                | $\Box$ Diagnostic interrupts             |                         |
|                                |                                          |                         |
|                                |                                          |                         |

<span id="page-41-0"></span>*Figure 15: Dialog for entering the Media redundancy*

- $\Box$  In the Properties window, select the "Media Redundancy" tab.
- $\Box$  Under MRP Configuration/Domain, select the required MRP domain for the node (see figure [15](#page-41-0)).
- Under MRP Configuration/Role , select the required role of the node in the ring (see figure [15](#page-41-0)).
- $\Box$  Under Ring Port  $1/2$ , select the actice MRP Ring Ports.
- $\square$  Click on "OK" to close the properties window.

#### <span id="page-41-1"></span>■ Adding modules for modular devices

 $\Box$  Use Drag & Drop to pull a module from the library into a slot. Simatic S7 adds the ports using the Module properties.

#### Configuring device property

On slot 0 you enter the settings for the entire Switch.

- $\Box$  Select the Switch.
- $\Box$  Right-click on slot 0.

To configure the entire device, select Object properties.

 $\Box$  In the Properties window, select the "Parameters" tab.

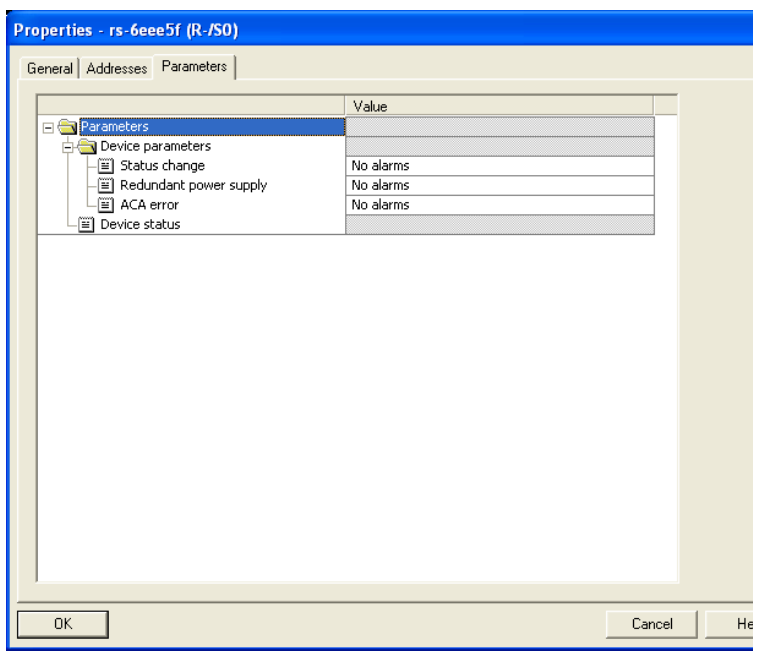

*Figure 16: Configuring device alarms for e.g. RS20/RS30.*

#### <span id="page-43-1"></span>■ Configuring the port properties

For modular devices, slots 1 to n represent the modules. Within the slots, the ports are shown as records.

For non-modular devices, the slots 1 to n represent the ports.

#### **Configuring Alarms**

- $\Box$  Right-click on one of the slots 1 to n and select Object properties.
- $\Box$  In the Properties window, select the "Parameters" tab.
- $\Box$  Select the desired alarms and close the window (see figure [17](#page-43-0)).

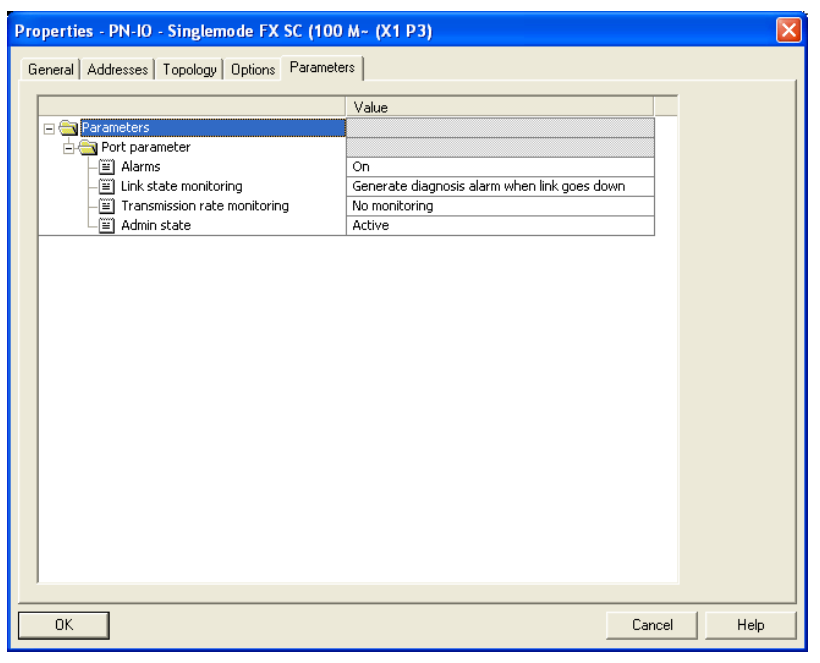

<span id="page-43-0"></span>*Figure 17: Port properties*

Special case: "LinkDown" alarm:

The LinkDown alarm is made up of the AND-link

- of the Hirschmann-specific status for connection errors and
- of the Simatic S7-specific option for the connection.

Activating the LinkDown alarm:

 $\Box$  Under Object properties, select the Parameter tab (Hirschmann-specific).

Activate "Alarms" and select the option Generate diagnosis alarm when link goes down under "Link state monitoring".

 $\Box$  Under Object properties, select the Options tab (Simatic S7specific).

To activate the link monitoring, select a fixed setting for the port under Connection/Transmission medium/Duplex.

### Configuring Connection Options

□ Right-click on one of the slots 1 to n and select Object properties.

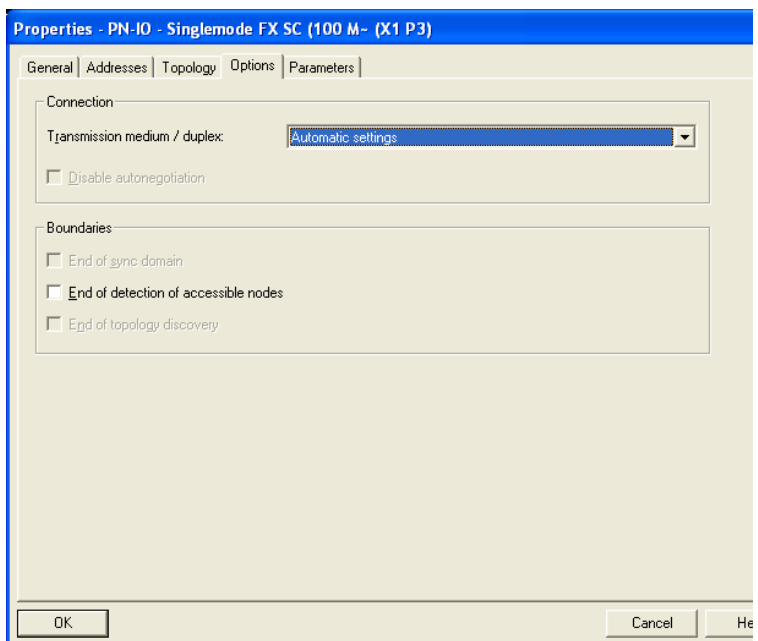

<span id="page-44-0"></span>*Figure 18: Dialog for entering the connection options*

- $\Box$  In the Properties window, select the "Options" tab.
- Under Connection/Transmission medium/duplex, select the required setting for the port (see figure [18](#page-44-0)).
- $\Box$  Click on "OK" to close the properties window.

### **Configuring Topology**

□ Right-click on one of the slots 1 to n and select Object properties.

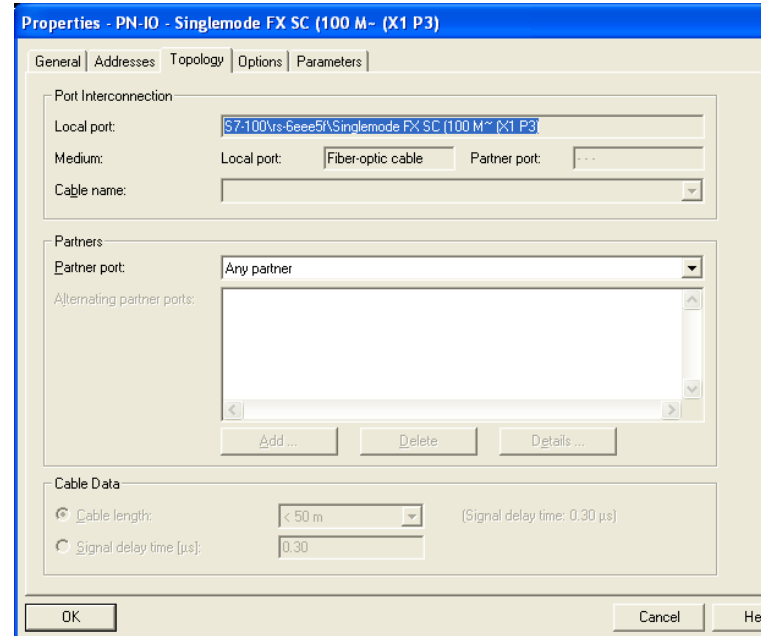

<span id="page-45-0"></span>*Figure 19: Dialog for entering the topology*

- $\Box$  In the Properties window, select the "Topology" tab.
- Under Port Interconnection/Local port, select the required setting for the port (see figure [19\)](#page-45-0).
- Under Partner/Partner port, select the required setting for the partner port (see figure [19](#page-45-0)).
- $\Box$  Click on "OK" to close the properties window.

## 3.1.3 Configuring the device

Included with the device is the program "Hirschmann Tool Calling Interface", which you can install with the installation program

HirschmannToolCallingInterfaceXXXXXSetup.exe (XXXXX = software version, e.g. 01000).

After installing the program "Hirschmann Tool Calling Interface", you have the option of starting two Hirschmann operating programs in Simatic S7 in order to perform more detailed device configurations.

 $\Box$  In Simatic S7, right-click on a device and select Web-based Interface (WWW) or Telnet in the drop-down menu.

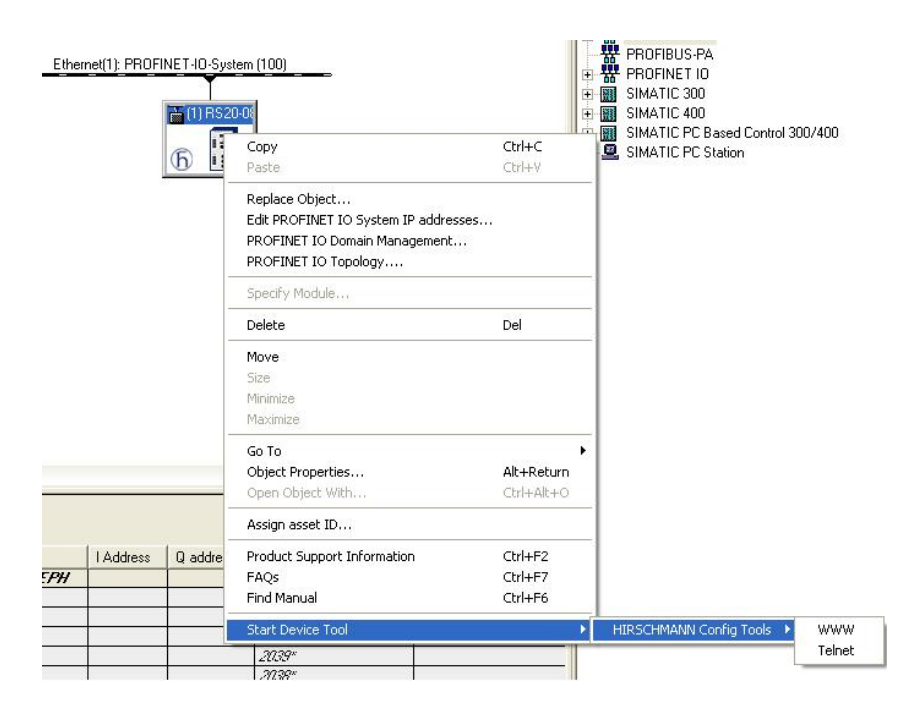

*Figure 20: Call up the Hirschmann operating program*

## 3.1.4 Swapping devices

<span id="page-47-0"></span>Hirschmann devices support the device swapping function with an engineering station.

If identical devices are being swapped, the engineering station assigns the parameters of the original device to the new device.

The device swapping function with Simatic S7 requires the following prerequisites:

- S7 300 with SW release from V2.7 (currently available for CPU 319) or S7 400 with SW release from V5.2
- **Hirschmann device SW release from 05.0.00**
- Neighboring device(s) support(s) LLDP
- ▶ Topology (=neighborhood relationships) is configured and loaded onto SPS

Device swapping requires the following conditions:

- $\blacktriangleright$  the replacement device is of exactly the same type as the device to be replaced.
- $\blacktriangleright$  the replacement device is connected to exactly the same place in the network (same ports and neighboring devices).
- $\blacktriangleright$  the replacement device has a Profinet default configuration. Set the device name to "" (null string).

If all these conditions are fulfilled, the engineering station automatically assigns the parameters of the original device (device name, IP parameters and configuration data) to the replacement device.

Procedure for swapping devices:

- $\Box$  Reset the replacement device to the state on delivery:
	- System name "" (= null string)
	- $-$  IP address  $= 0.0.0.0$  or DHCP
	- PROFINET IO activated
- $\Box$  Make a note of the port assignment of the original device and remove the original device from the system.

The PLC now detects an error.

 $\Box$  Now insert the replacement device at the same position in the network. Make sure the port assignments are the same as for the original device.

The PLC finds the replacement device and configures it like the original device.

The PLC detects normal operation again.

If necessary, reset the PLC to "Run".

## 3.1.5 Swapping modules

<span id="page-48-0"></span>The PROFINET IO stack in the device detects a change in the modules connected and reports the change to the engineering station. If a previously configured module is removed from the device, the engineering station reports an error. If a configured module that was missing is connected, the engineering station removes the error message.

## 3.1.6 Monitoring the network

#### **Topology Discovery**

After the user initializes the Topology Discovery, the engineering station looks for connected devices.

|                          | Filter: Show all devices | $\blacktriangledown$ | Start                                          | 3 devices found |              |
|--------------------------|--------------------------|----------------------|------------------------------------------------|-----------------|--------------|
| Object name              | Partner port             | Cable data           | Object name                                    | Partner port    | Cable data ^ |
| E-PN-IO(CPU 315-2 PN/DP) |                          |                      | $\overline{+}$ - pn-io                         |                 |              |
| $F - \text{scalar}$      |                          |                      | $H - \text{scalarce}$                          |                 |              |
|                          |                          |                      | $r$ s-77da4d                                   |                 |              |
|                          |                          |                      | Port 1                                         |                 |              |
|                          |                          |                      | Port 2                                         |                 |              |
|                          |                          |                      | Port 3                                         |                 |              |
|                          |                          |                      | Port 4                                         |                 |              |
|                          |                          |                      | Port 5                                         |                 |              |
|                          |                          |                      | Port 6                                         |                 |              |
|                          |                          |                      | Port 7                                         |                 |              |
|                          |                          |                      | Port 8                                         |                 |              |
|                          |                          |                      | Port 9                                         |                 |              |
|                          |                          |                      | Port 10                                        |                 |              |
|                          |                          |                      | Port 11                                        |                 |              |
|                          |                          |                      | Port 12                                        |                 |              |
|                          |                          |                      | Port 13                                        |                 |              |
|                          |                          |                      | Port 14                                        |                 |              |
|                          |                          |                      | Port 15                                        |                 |              |
|                          |                          |                      | Port 16                                        |                 |              |
|                          |                          |                      | Port 17                                        |                 |              |
|                          |                          |                      | Port 18                                        |                 |              |
|                          |                          |                      | <b>Dort 10</b><br>$\left  \cdot \right\rangle$ | IIII            |              |
|                          |                          |                      |                                                |                 |              |

*Figure 21: Topology Discovery*

### ■ Configuring the topology

Simatic S7 gives the user the option to configure the topology and monitor it accordingly.

Simatic S7 displays the connection parameters (quality and settings) in a colored graphic.

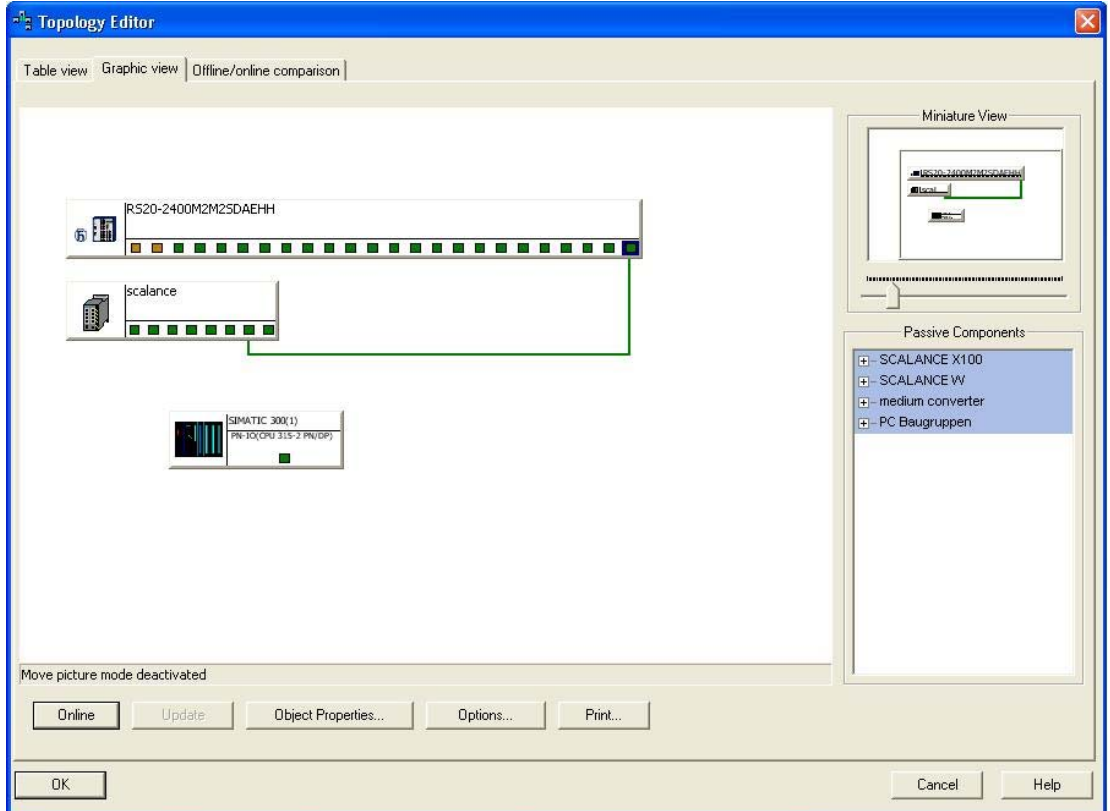

*Figure 22: Configuring the topology*

#### Communication diagnosis

Simatic S7 monitors the communication quality and outputs messages relating to communication problems.

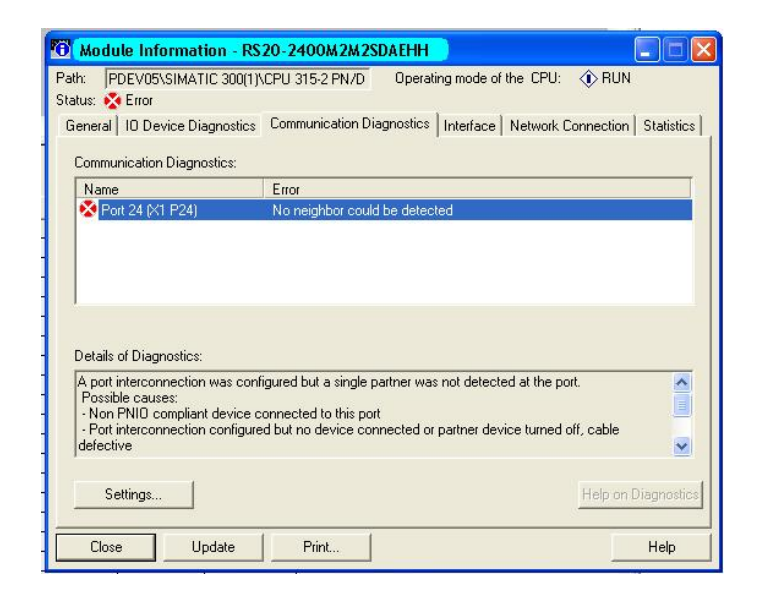

*Figure 23: Diagnosis messages for the communication between the Switches and IO devices*

### **Outputting port statistics**

Simatic S7 counts for each port the number of data packets received and sent, the collisions, etc. You can view these figures in the form of statistic tables in Simatic S7.

| Port                                 | <b>Statistical value</b>                              | Current     |
|--------------------------------------|-------------------------------------------------------|-------------|
| Port 18 (X1 P18)                     | Dropped received packets - no resources               | 0           |
| Port 18 (X1 P18)                     | Bad received packets                                  | n           |
| Port 18 (X1 P18)                     | <b>Beceived octets</b>                                | 399406      |
| Port 18 [X1 P18]                     | Dropped send packets - no resources                   | Ω.          |
| Port 18 (X1 P18)<br>Port 18 [X1 P18] | Bad send packets - transmit collisions<br>Send octets | O<br>558230 |
|                                      |                                                       |             |

*Figure 24: Example of a port statistic table*

## 3.2 PROFINET IO Parameters

## 3.2.1 Alarms

<span id="page-53-0"></span>The Switch supports alarms on the device and port levels (see "Device State" in the Basic Configuration User Manual or the Web-based Interface Reference Manual.

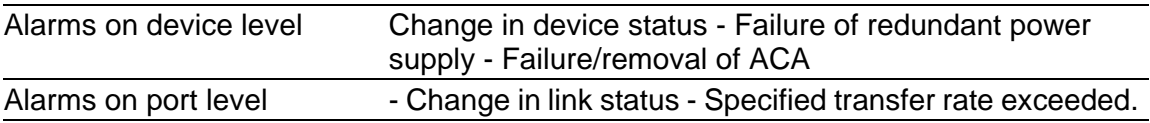

*Table 13: Alarms supported*

### 3.2.2 Record parameters

<span id="page-53-1"></span>The Switch provides records for:

- Device parameters
- **Device status**
- $\blacktriangleright$  Port status/parameters

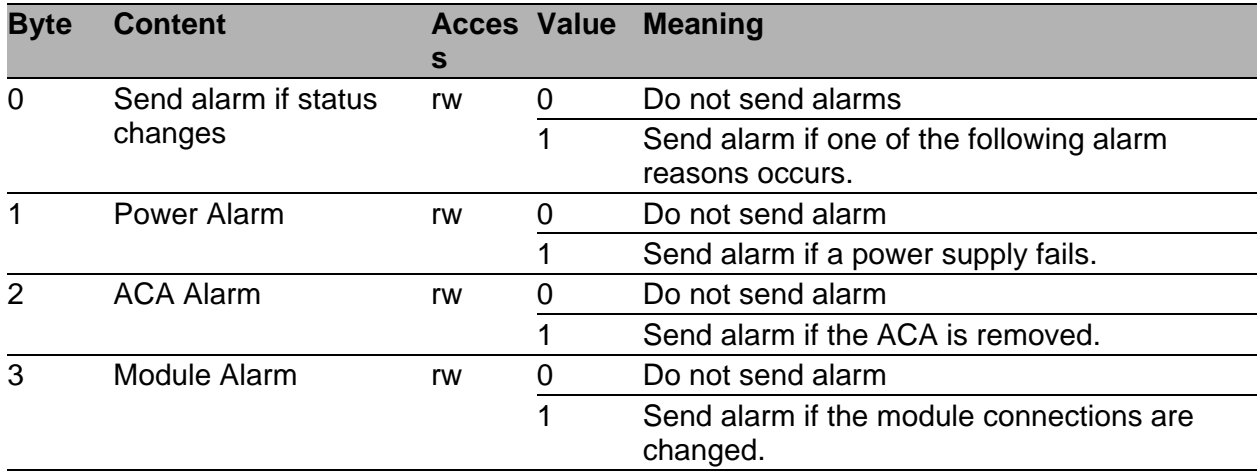

*Table 14: Device parameters*

| <b>Byte</b>    | <b>Content</b>       | $\mathbf s$ | <b>Acces Value</b> | <b>Meaning</b> |
|----------------|----------------------|-------------|--------------------|----------------|
| $\overline{0}$ | <b>Device Status</b> | ro          | 0                  | Unavailable    |
|                |                      |             | 1                  | OK             |
|                |                      |             | $\overline{2}$     | Error          |
| 1              | Power supply unit 1  | ro          | 0                  | Unavailable    |
|                |                      |             | 1                  | OK             |
|                |                      |             | $\overline{2}$     | Error          |
| $\overline{2}$ | Power supply unit 2  | ro          | $\mathbf 0$        | Unavailable    |
|                |                      |             | 1                  | <b>OK</b>      |
|                |                      |             | $\overline{2}$     | Error          |
| 3              | Power supply unit 3  | ro          | $\mathbf 0$        | Unavailable    |
|                |                      |             | 1                  | OK             |
|                |                      |             | $\overline{2}$     | Error          |
| 4              | Power supply unit 4  | ro          | 0                  | Unavailable    |
|                |                      |             | 1                  | <b>OK</b>      |
|                |                      |             | $\overline{2}$     | Error          |
| 5              | Power supply unit 5  | ro          | $\mathbf 0$        | Unavailable    |
|                |                      |             | 1                  | OK             |
|                |                      |             | $\overline{2}$     | Error          |
| 6              | Power supply unit 6  | ro          | $\mathbf 0$        | Unavailable    |
|                |                      |             | 1                  | OK             |
|                |                      |             | $\overline{2}$     | Error          |
| $\overline{7}$ | Power supply unit 7  | ro          | 0                  | Unavailable    |
|                |                      |             | 1                  | OK             |
|                |                      |             | $\overline{2}$     | Error          |

*Table 15: Device status*

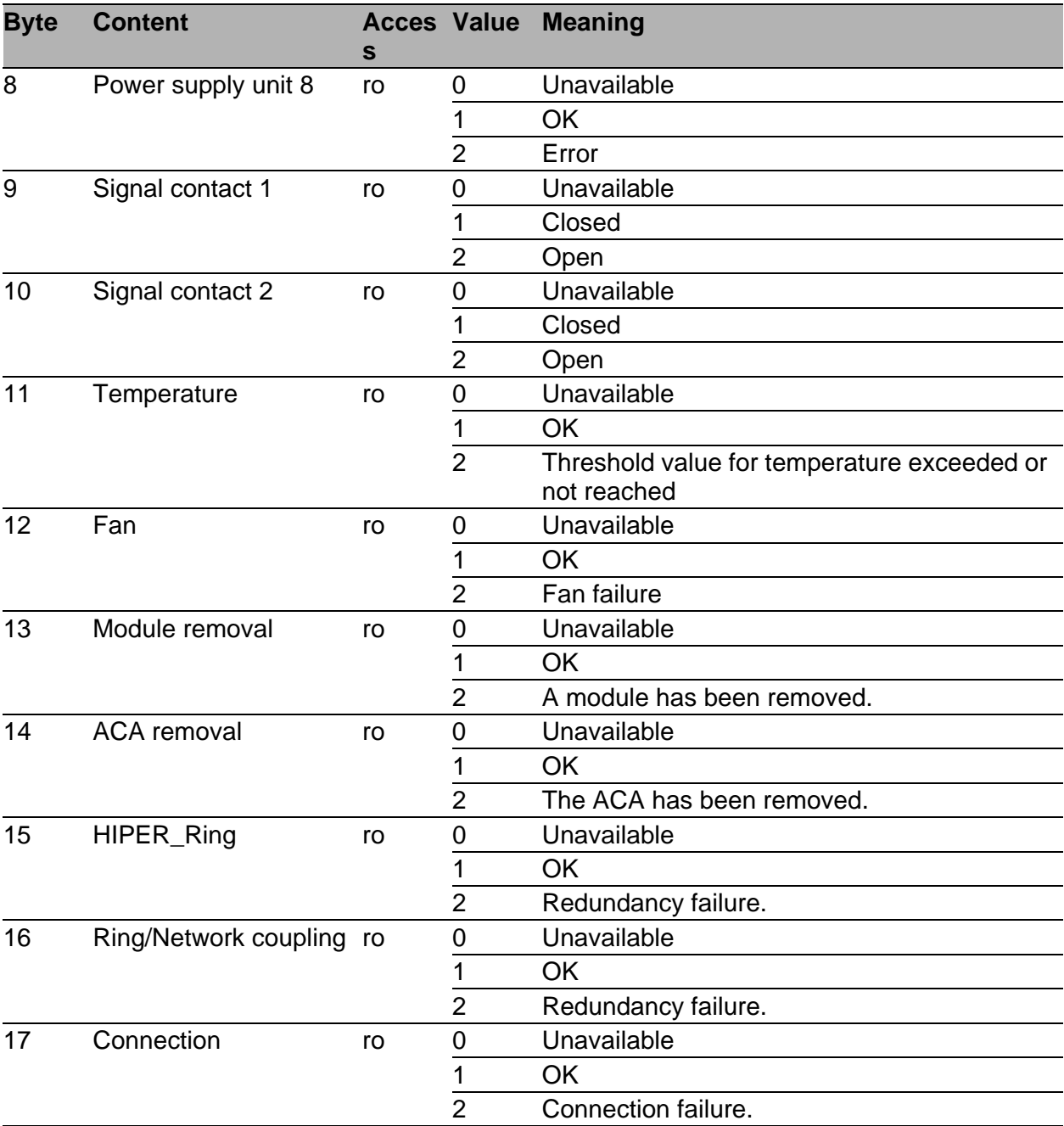

*Table 15: Device status*

| <b>Byte</b> | <b>Content</b>    |    | <b>Acces Value Meaning</b>               |
|-------------|-------------------|----|------------------------------------------|
|             | Report port error | rw | Do not send alarms                       |
|             |                   |    | Send alarm if one of the following alarm |
|             |                   |    | reasons occurs.                          |

*Table 16: Port status/parameters*

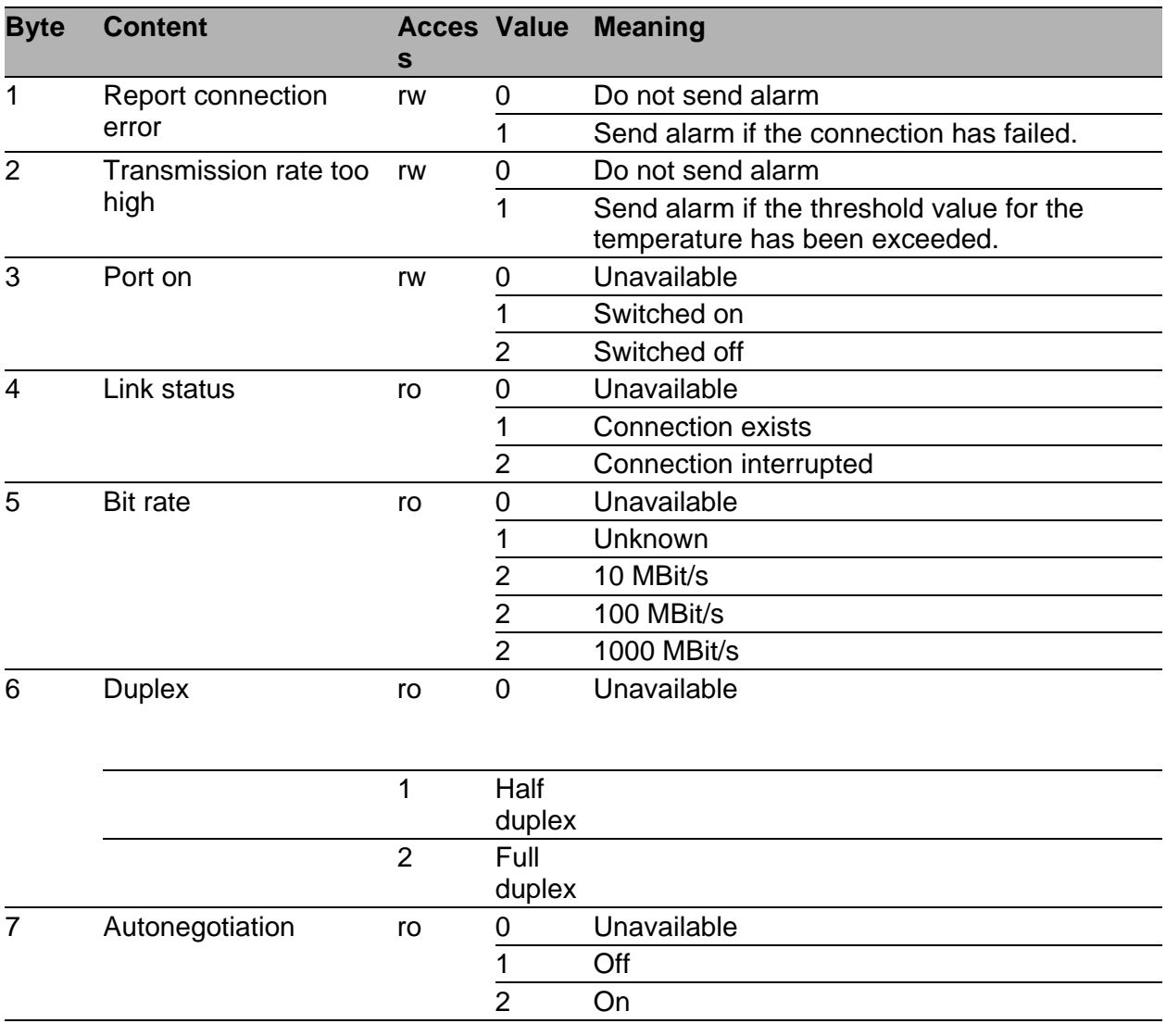

*Table 16: Port status/parameters*

## 3.2.3 I/O Data

You will find the bit assignment for the transferred I/O data in the following table.

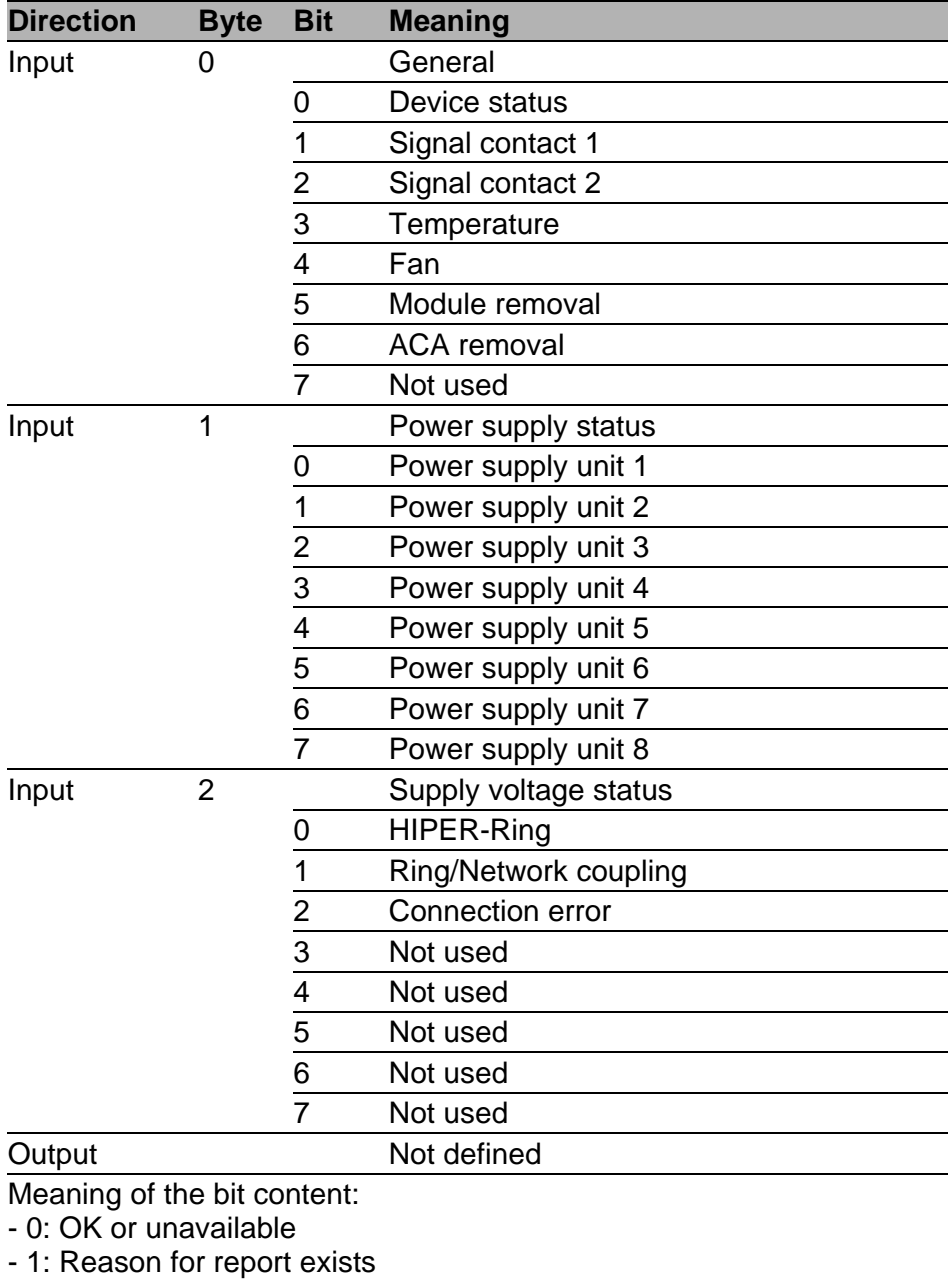

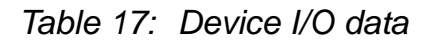

| <b>Direction</b>            | <b>Byte</b>      | <b>Bit</b>              | <b>Meaning</b>                                          |
|-----------------------------|------------------|-------------------------|---------------------------------------------------------|
| Input<br>0                  |                  |                         | Connection status for ports 1 to 8                      |
|                             |                  | 0                       | Port 1                                                  |
|                             |                  | 1                       | Port 2                                                  |
|                             |                  | $\overline{\mathbf{c}}$ | Port 3                                                  |
|                             |                  | 3                       | Port 4                                                  |
|                             |                  | $\overline{\mathbf{4}}$ | Port 5                                                  |
|                             |                  | 5                       | Port 6                                                  |
|                             |                  | $6\phantom{1}$          | Port 7                                                  |
|                             |                  | $\overline{7}$          | Port 8                                                  |
| Input                       | 1                |                         | Connection status for ports 9 to 16                     |
|                             |                  | $\boldsymbol{0}$        | Port 9                                                  |
|                             |                  | 1                       | Port 10                                                 |
|                             |                  | $\overline{2}$          | Port 11                                                 |
|                             |                  | 3                       | Port 12                                                 |
|                             |                  | $\overline{4}$          | Port 13                                                 |
|                             |                  | 5                       | Port 14                                                 |
|                             |                  | 6                       | Port 15                                                 |
|                             |                  | $\overline{7}$          | Port 16                                                 |
|                             |                  |                         |                                                         |
| Input                       | $\sf n$          |                         | Connection for port $(n * 8) + 1$ to port $(n * 8) + 8$ |
|                             |                  | $\pmb{0}$               | Port $(n * 8) + 1$                                      |
|                             |                  | 1                       | Port $(n * 8) + 2$                                      |
|                             |                  | $\overline{\mathbf{c}}$ | Port $(n * 8) + 3$                                      |
|                             |                  | 3                       | Port $(n * 8) + 4$                                      |
|                             |                  | 4                       | Port ( $n * 8$ ) + 5                                    |
|                             |                  | 5                       | Port $(n * 8) + 6$                                      |
|                             |                  | $\,6$                   | Port $(n * 8) + 7$                                      |
|                             |                  | $\overline{7}$          | Port $(n * 8) + 8$                                      |
| Meaning of the bit content: |                  |                         |                                                         |
| - 0: no connection          |                  |                         |                                                         |
| - 1: connection active      |                  |                         |                                                         |
|                             |                  |                         |                                                         |
| Output                      | $\boldsymbol{0}$ |                         | "Port activated" for ports 1 to 8                       |
|                             |                  | 0                       | Port 1 activated                                        |
|                             |                  | 1                       | Port 2 activated                                        |
|                             |                  | 2                       | Port 3 activated                                        |
|                             |                  | 3                       | Port 4 activated                                        |
|                             |                  | 4                       | Port 5 activated                                        |
|                             |                  | 5                       | Port 6 activated                                        |
|                             |                  | 6                       | Port 7 activated                                        |
|                             |                  | $\overline{7}$          | Port 8 activated                                        |

*Table 18: Port I/O data*

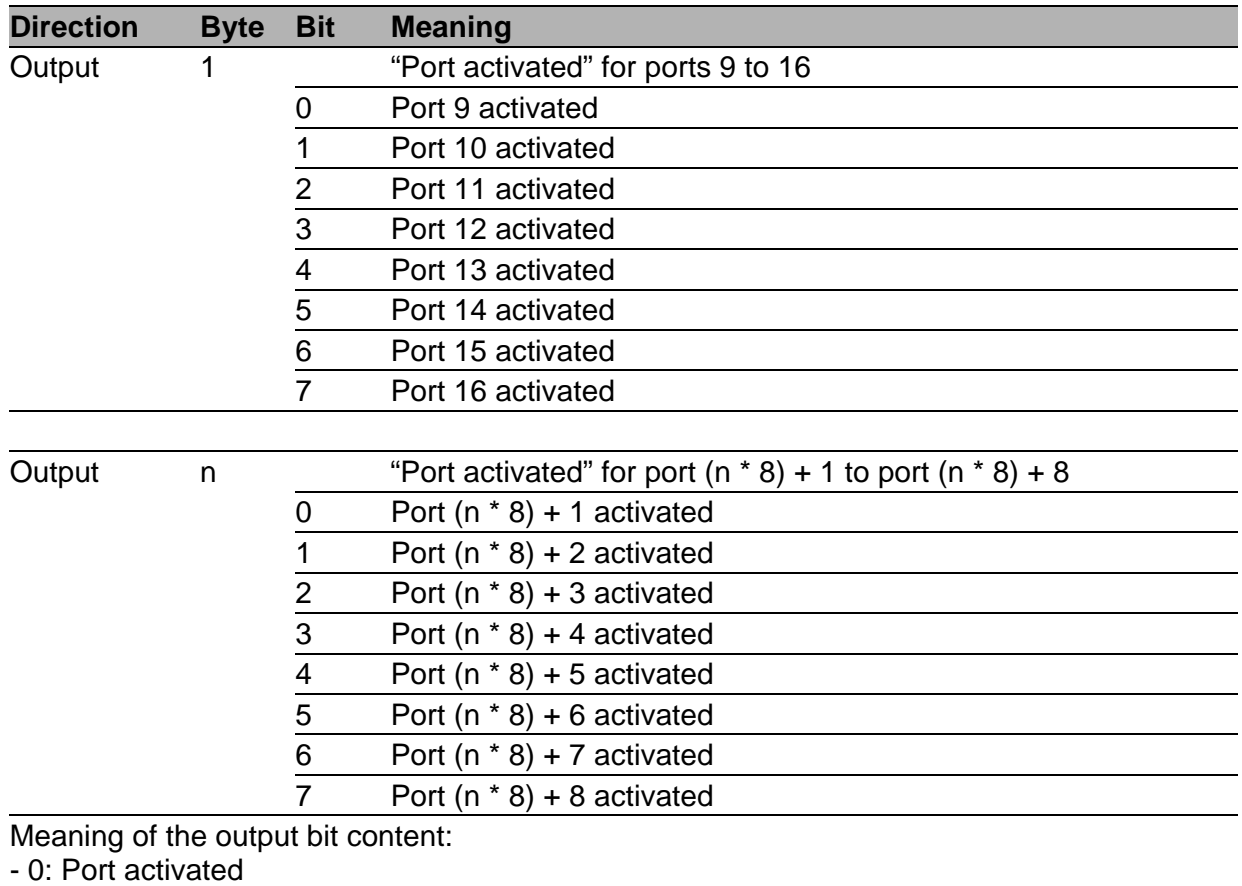

- 1: Port deactivated

*Table 18: Port I/O data*

# <span id="page-60-0"></span>4 IEC 61850/MMS (RSR20/RSR30/MACH1000)

IEC 61850/MMS is an industrial communication protocol standardized by the International Electrotechnical Commission (IEC). The protocol is to be found in substation automation, e.g. in the control technology of energy suppliers.

This protocol, which works in a packet-oriented way, is based on the TCP/IP transport protocol and uses the Manufacturing Messaging Specification (MMS) for the client-server communication. The protocol is object-oriented and defines a standardized configuration language that comprises, among other things, functions for SCADA, Intelligent Electronic Devices (IED) and for the network control technology.

Part 6 of the IEC 61850 standard defines the configuration language SCL (Substation Configuration Language). SCL describes the properties of the device and the system structure in an automatically processable form. The properties of the device described with SCL are stored in the ICD file on the device.

# 4.1 Switch model for IEC 61850

Technical Report IEC 61850 90-4 specifies a bridge model. The bridge model represents the functions of a switch as objects of an Intelligent Electronic Device (IED). An MMS client (e.g. the control room software) uses these objects to monitor and configure the device.

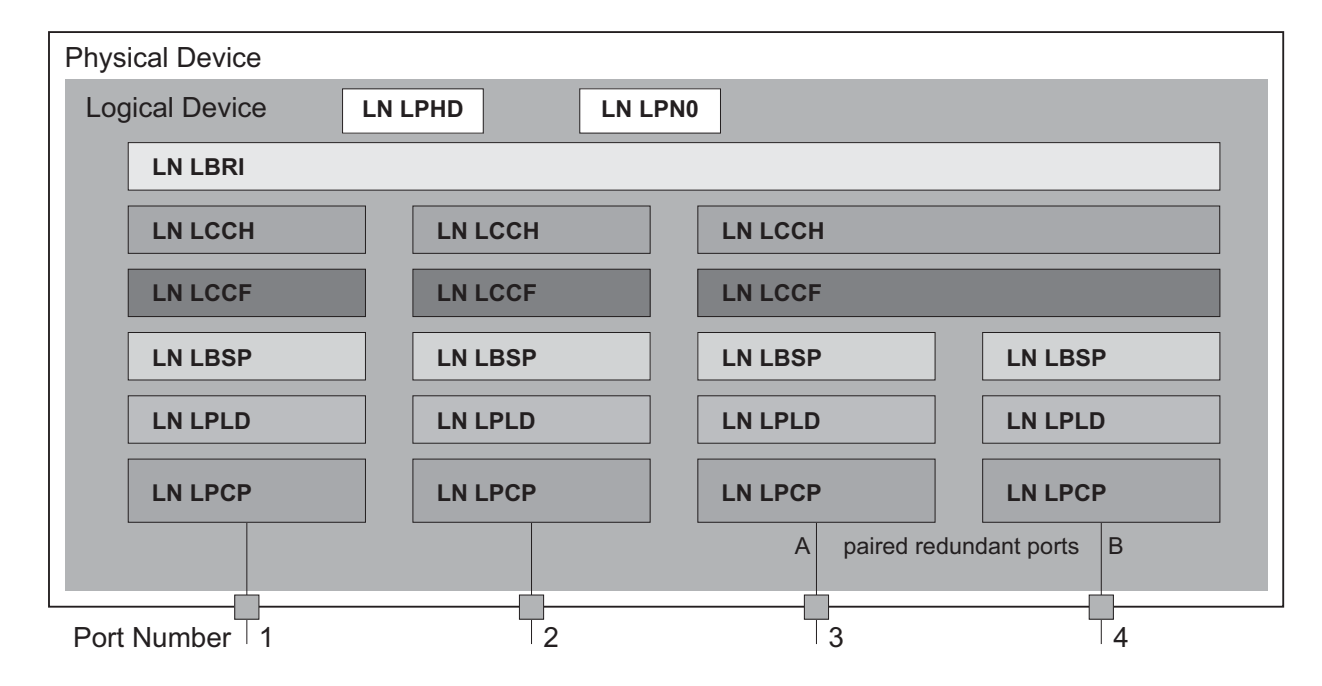

*Figure 25: Bridge model based on Technical Report IEC 61850 90-4*

| <b>Class</b> | <b>Description</b>                                                                                                    |
|--------------|----------------------------------------------------------------------------------------------------|
| LN LLNO      | "Zero" logical node of the "Bridge" IED:<br>Defines the logical properties of the device.                                                   |
| LN LPHD      | "Physical Device" logical node of the "Bridge" IED:<br>Defines the physical properties of the device.                                       |
| LN LBRI      | "Bridge" logical node:<br>Represents general settings of the bridge functions of the device.                                                |
| LN LCCH      | "Communication Channel" logical node:<br>Defines the logical "Communication Channel" that consists of one or more<br>physical device ports. |

*Table 19: Classes of the bridge model based on TR IEC61850 90-4*

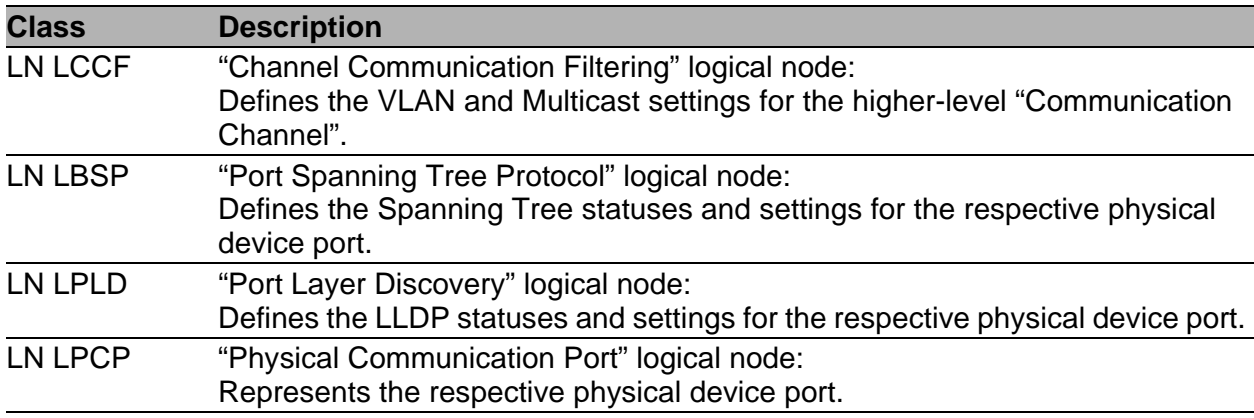

*Table 19: Classes of the bridge model based on TR IEC61850 90-4 (cont.)*

# 4.2 Integration into a Control System

## 4.2.1 Preparing the Switch

After installing and connecting the Switch, you configure it according to the "Basic Configuration" user manual:

- $\Box$  Check that an IP address is assigned to the device.
- $\Box$  To start the MMS server, activate the function in the graphical user interface, in the Advanced:Industry Protocols:IEC61850 dialog. Afterwards, an MMS client is able to connect to the device and to read and monitor the objects defined in the bridge model.

## WARNING

### **RISK OF UNAUTHORIZED ACCESS TO THE DEVICE**

IEC61850/MMS does not provide any authentication mechanisms. If the write access for IEC61850/MMS is activated, every client that can access the device using TCP/IP is capable of changing the settings of the device. This in turn can result in an incorrect configuration of the device and to failures in the network.

Only activate the write access if you have taken additional measures (e.g. Firewall, VPN, etc.) to eliminate the risk of unauthorized access.

**Failure to follow these instructions can result in death, serious injury, or equipment damage.**

 $\Box$  To enable the MMS client to configure the objects defined in the bridge model, you select the "Write Access" checkbox.

## 4.2.2 Offline configuration

The device enables you to download the ICD file using the graphical user interface. This file contains the properties of the device described with SCL and enables the substation to be configured without a direct connection to the device.

 $\Box$  You download the ICD file by clicking the "Download ICD File" button in the Advanced:Industry Protocols:IEC61850 dialog.

## 4.2.3 Monitoring the device

The IEC61850/MMS server integrated into the device allows you to monitor multiple statuses of the device by means of the Report Control Block (RCB). Up to 5 MMS clients can register for a Report Control Block at the same time.

The device allows the following statuses to be monitored:

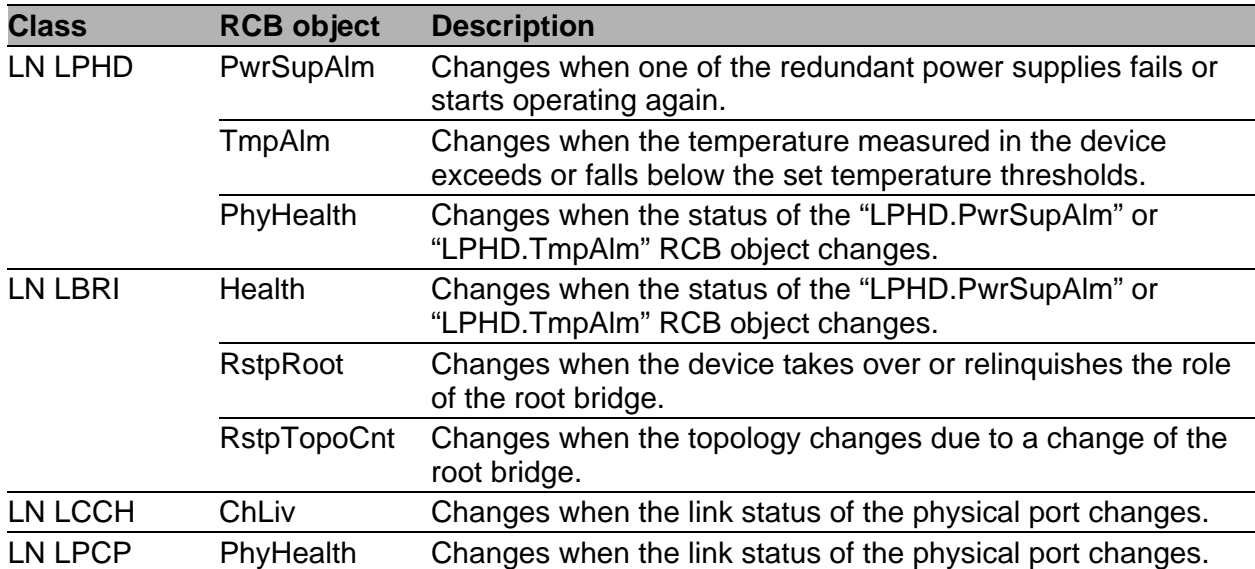

*Table 20: Statuses of the device that can be monitored with IEC 61850/MMS*

# A GSD File Generator

<span id="page-66-0"></span>The program "Stand-alone GSD File Generator" is located on the product CD. The program allows you to generate a GSD file (PROFINET IO) and/or an EDS file (Ethernet/IP, EDS file from a later release onward) with icon from a non-existent device. You can use these files to configure devices in your engineering station that are not installed in the network yet.

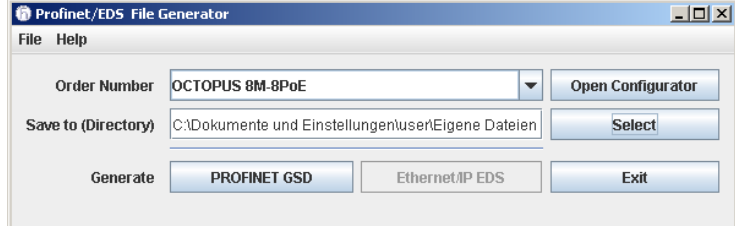

*Figure 26: Stand-alone GSD file generator*

## B Readers' Comments

What is your opinion of this manual? We are constantly striving to provide as comprehensive a description of our product as possible, as well as important information to assist you in the operation of this product. Your comments and suggestions help us to further improve the quality of our documentation.

Your assessment of this manual:

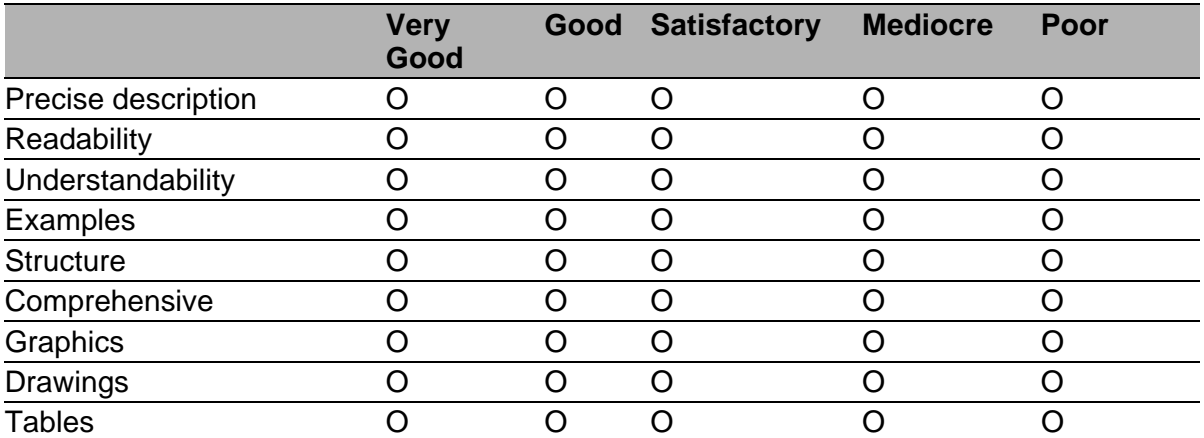

Did you discover any errors in this manual? If so, on what page?

Suggestions for improvement and additional information:

General comments:

#### Sender:

Company / Department:

Name / Telephone number:

Street:

Zip code / City:

E-mail:

Date / Signature:

#### Dear User,

Please fill out and return this page

- as a fax to the number  $+49$  (0)7127/14-1600 or
- $\blacktriangleright$  per mail to

Hirschmann Automation and Control GmbH Department 01RD-NT Stuttgarter Str. 45-51 72654 Neckartenzlingen

## C Index

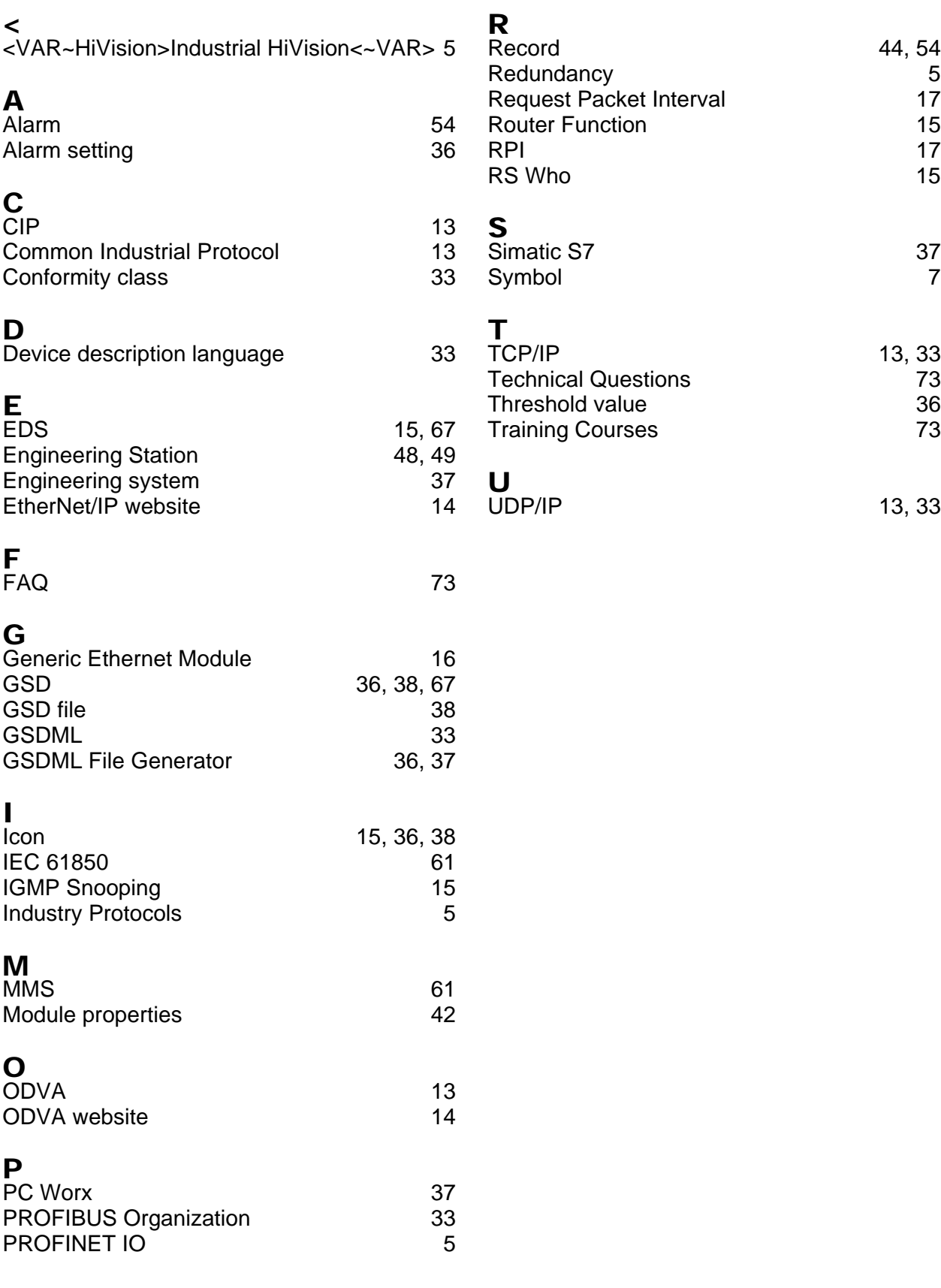

#### Index
## D Further Support

## ■ Technical Questions

For technical questions, please contact any Hirschmann dealer in your area or Hirschmann directly.

You will find the addresses of our partners on the Internet at http://www.hirschmann.com

Contact our support at https://hirschmann-support.belden.eu.com

You can contact us

in the EMEA region at

- $\blacktriangleright$  Tel.: +49 (0)1805 14-1538
- E-mail: hac.support@belden.com

in the America region at

- Tel.: +1 (717) 217-2270
- E-mail: inet-support.us@belden.com

in the Asia-Pacific region at

- Tel.: +65 6854 9860
- E-mail: inet-ap@belden.com

## **Hirschmann Competence Center**

The Hirschmann Competence Center is ahead of its competitors:

- **EXACTE:** Consulting incorporates comprehensive technical advice, from system evaluation through network planning to project planning.
- **Training offers you an introduction to the basics, product briefing and** user training with certification. The current technology and product training courses can be found at http://www.hicomcenter.com
- $\blacktriangleright$  Support ranges from the first installation through the standby service to maintenance concepts.

With the Hirschmann Competence Center, you have decided against making any compromises. Our client-customized package leaves you free to choose the service components you want to use. Internet:

http://www.hicomcenter.com

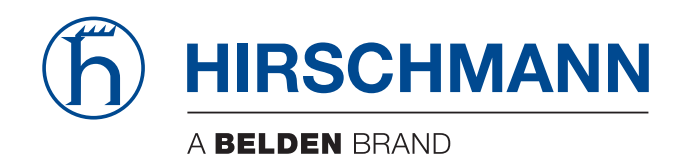